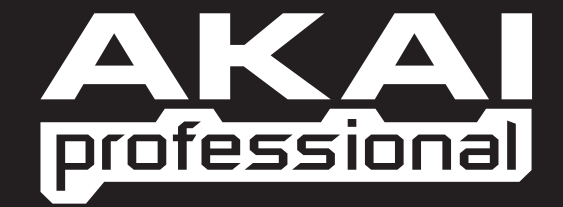

# **PROGRAM DOCUMENTATION**

**WWW.AKAIPRO.COM**

# **TABLE OF CONTENTS**

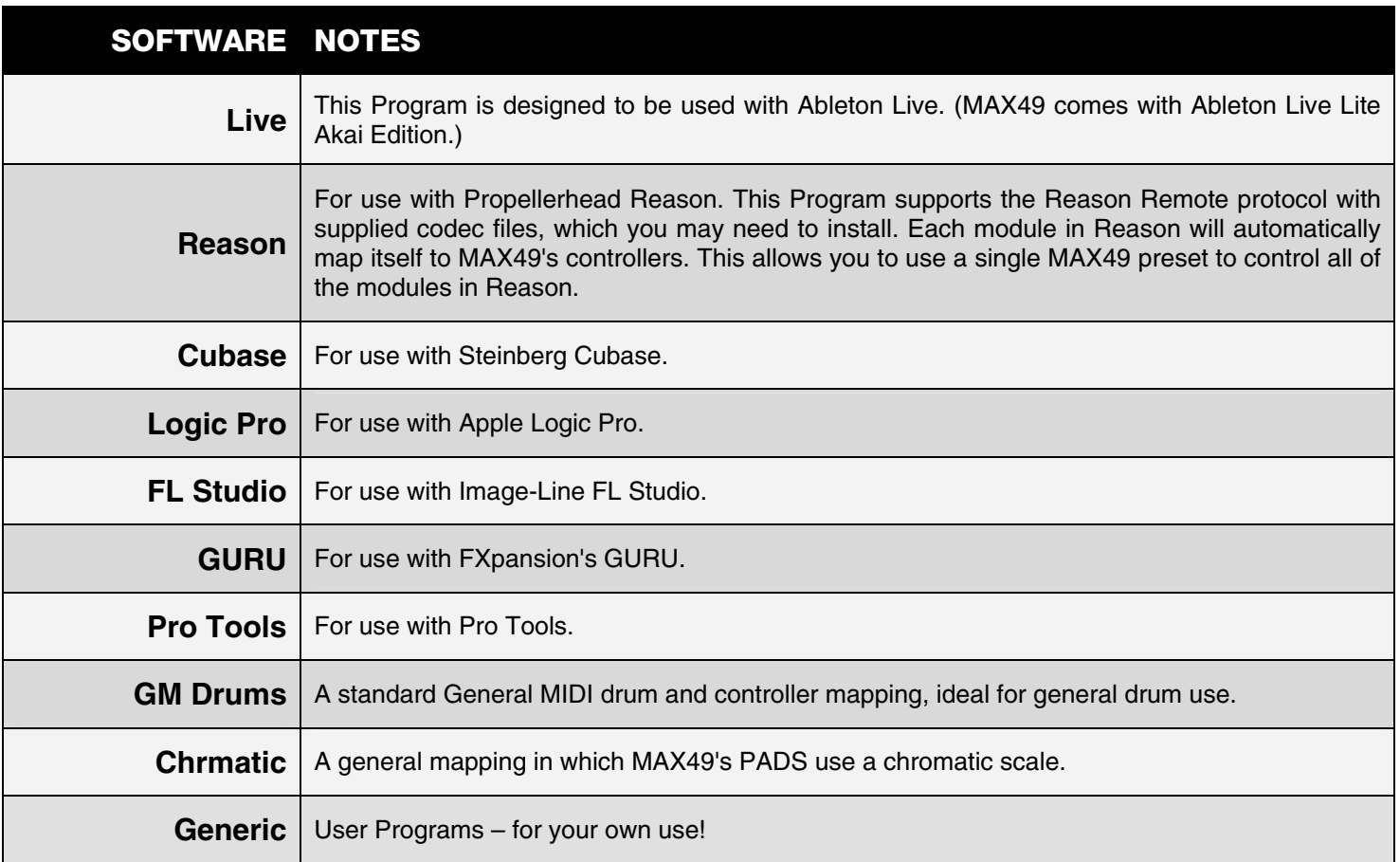

The included Programs are intended to be a starting point for your use. You can easily edit and store your own Programs (see the EDIT MODE section of the included MAX49 Quickstart Guide). The software mentioned in this manual allows incredible amounts of control with MAX49. By using multiple MIDI channels, controllers, pad modes and program changes, you can easily create some incredible music.

Enjoy!

The Akai Professional Team

# **Ableton Live**

### **Setup**

To install and use the Live controller map, follow these instructions:

- **1.** Download the Ableton Live controller map to your computer from the included CD or from **www.akaipro.com/max49**.
- **2.** With Live closed, copy the entire **MAX49** folder (the folder itself, not just its contents) to the following location in your computer:

#### **Windows 7 or Windows Vista:**

C:\Users\[YourUserName]\AppData\Roaming\Ableton\Live [VersionNumber]\Preferences\User Remote Scripts *Note: The AppData folder is a hidden folder. To make this folder visible:* 

- *1. On your PC, open Computer.*
- *2. Select the Organize menu at the top of the window, and choose Folder and search options.*
- *3. In the window that opens, select the View tab.*
- *4. Scroll down, locate, and select Show hidden files and folders.*
- *5. Click Apply, then OK.*

#### **Windows XP:**

C:\Documents and Settings\[YourUserName]\Application Data\Ableton\Live [VersionNumber]\Preferences\User Remote Scripts

*Note: The Application Data folder is a hidden folder. To make this folder visible:* 

- *1. On your PC, open My Computer.*
- *2. Select the Tools menu at the top of the screen, and choose Folder Options.*
- *3. In the window that opens, select the View tab.*
- *4. Scroll down, locate, and select Show hidden files and folders.*
- *5. Click Apply, then OK.*

#### **Mac**

Macintosh HD ► Users ► [YourUserName] ► Library ► Preferences ► Ableton ► Live [VersionNumber] ► User Remote Scripts

- **3.** Connect MAX49 to your computer with the included USB cable. Open Ableton Live.
- **4.** On MAX49, select the **Live** or **LiveKS** Program. Press the VALUE DIAL to load it. *Note: If you have edited MAX49's Programs and are unable to load the Program, use the supplied Vyzex editor to load the Factory Preset Bank and "PUT" or download the factory preset bank into MAX49.*
- **5.** Open Live's **Preferences** window. Windows: Options > Preferences. **Mac:** Live Menu ▶ Preferences.
- **6.** Select the **MIDI Sync** tab on the left-hand side.
- **7.** Select MAX49 as the Control Surface. **Windows:** Set the **Control Surface** to **MAX49** and set the **Input** and **Output** to **USB Audio Device**. **Mac:** Set the **Control Surface**, **Input**, and **Output** to **MAX49**. *Note: MAX49 will be the last item in the Control Surface drop-down menu.*
- **8.** Under **MIDI Ports**, next to **Input**, set the **Track** and **Remote** settings to **On**. This allows Live to accept Track and Remote MIDI from MAX49.
- **9.** Close the **Preferences** window.

### **Live**

When using MAX49's Live Program, the controls' behavior is as follows:

**TRANSPORT CONTROLS** (Play, Stop, Rec, etc.): These controls are set to **MIDI CC**, so they will work accordingly in the software.

#### **BANK 1-8:**

**TOUCH FADERS:** These control various parameters in your software Devices (Instruments, Audio Effects, etc.). **S-SWITCHES:** These switch the TOUCH FADERS between various "banks" so you can control different sets of parameters within that Device.

#### **BANK 9-16:**

**TOUCH FADERS:** These control the volume level of Tracks 1-8. **S-SWITCHES:** These record-arm Tracks 1-8.

#### **BANK 17-24:**

**TOUCH FADERS:** These control the Send A levels of Tracks 1-8. **S-SWITCHES:** These record-arm Tracks 1-8.

#### **BANK 25-32:**

**TOUCH FADERS:** These control the Send B levels of Tracks 1-8. **S-SWITCHES:** These record-arm Tracks 1-8.

*Note: [SEQ CC] is set to MIDI CC #74, so MAX49 will send CC #74 anytime its Sequencer is on. You can change the CC# in Edit Mode. See the EDIT MODE section of the included MAX49 Quickstart Guide.* 

### **LiveKS**

This Program is almost the same as the Live Program described above, but this version allows you to turn MAX49's Sequencer on/off by pressing keys on its KEYBOARD. To do this:

- 1. Press SEQ SELECT so it is lit.
- 2. Press ON/OFF so it is lit.
- 3. Press and hold a key on MAX49's KEYBOARD. The Sequence will play (in that key) while the key is being held. When you release the key, the Sequence will stop.

*Note: (To "latch" the Sequencer, press [LATCH] so it is lit. When this button is activated, Sequencer playback will continue even after the key is released.)* 

# **Propellerhead Reason**

Reason allows for vast control of its parameters. Propellerhead Software has developed a way to remap a single control surface to each of the modules in Reason. This protocol is called Reason Remote. We have included all the files necessary to enable Reason to find MAX49 and map its controls to whatever module you have selected in the sequencer.

### **Setup**

1. Install the MAX49/Reason preset file.

**Note:** You must have the following version of Reason:

- **Windows 7/Vista/XP:** Version 3.0.4 (or later)
- **Mac:** Reason Version 3.0.5 (or later)

#### **Windows 7/Vista**

- 1. Double-click the **Computer** icon on the desktop, then double-click **Local Disk (C:).**
- 2. Towards the upper-left of the window, select the **Organize** menu, and choose **Folder** and **Search Options**.
- 3. At the top of the window that opens, select the **View** tab.
- 4. In the list titled **Advanced settings**, double-click the **Show hidden files and folders** option.
- 5. Click **Apply**, then click **OK**. The **Folder Options** window will close.
- 6. The **Akai Reason Remote Files** folder (on the included CD) contains two folders: **Lua Codecs** and **Maps.** Open the **Lua Codecs** folder.
- 7. Copy the folder titled **Akai** into the following directory on your computer: **C:\Program Data\Propellerhead Software\Remote\Codecs\Lua Codecs.**
- 8. Next, in the **Akai Reason Remote Files** folder, open the folder titled **Maps**
- 9. Copy the **AkaiMAX49\_100** file to the following directory on your computer: **C:\Program Data\Propellerhead Software\Remote\Maps.**
- 10. Connect MAX49 to your computer with the included USB cable.
- 11. Open Reason and select the **Edit** menu from the top of the screen, and open **Preferences**.
- 12. Using the pull-down menu at the top of the **Preferences** window, choose **Control Surfaces And Keyboards**.
- 13. Click the **Add** button.
- 14. Select **Akai** from the **Manufacturer** list.
- 15. Set the **In Port** to **USB Audio Device.**
- 16. Set the **Out Port** to **USB Audio Device.**
- 17. Click **Ok** and then close the **Preferences** window.

#### **Windows XP**

- 1. The **Akai Reason Remote Files** folder (on the included CD) contains two folders: **Lua Codecs** and **Maps**. Open the **Lua Codecs** folder.
- 2. Copy the folder titled **Akai** into the following directory on your computer: **C:\Documents and settings\All Users\Application Data\Propellerhead Software\Remote\Codecs\Lua Codecs.**
- 3. Next, in the **Akai Reason Remote Files** folder, open the folder titled **Maps.**
- 4. Copy the **AkaiMAX49\_100** file to the following directory on your computer: **C:\Documents and settings\All Users\Application Data\Propellerhead Software\Remote\Maps.**
- 5. Connect MAX49 to your computer with the included USB cable.
- 6. Open Reason and select the **Edit** menu from the top of the screen, and open **Preferences**.
- 7. Using the pull-down menu at the top of the **Preferences** window, choose **Control Surfaces And Keyboards**.
- 8. Click the **Add** button.
- 9. Select **Akai** from the **Manufacturer** list.
- 10. Set the **In Port** to **USB Audio Device.**
- 11. Set the **Out Port** to **USB Audio Device.**
- 12. Click **Ok** and then close the **Preferences** window.

#### **Macintosh**

- 1. The **Akai Reason Remote Files** folder (the same folder where you found this guide) contains two folders: **Lua Codecs** and **Maps**. Open the **Lua Codecs** folder.
- 2. Copy the folder titled **Akai** into the following directory on your computer: **Macintosh HD\Library\Application Support\Propellerhead Software\Remote\CODECS\LUA CODECS.**
- 3. Next, in the **Akai Reason Remote Files** folder, open the folder titled **Maps.**
- 4. Copy the **AkaiMAX49\_100** folder to the following directory on your computer: **Macintosh HD\Library\Application Support\Propellerhead Software\Remote\Maps.**
- 5. Connect MAX49 to your computer with the included USB cable.
- 6. Open Reason and select the **Edit** menu from the top of the screen, and open **Preferences**.
- 7. Using the pull-down menu at the top of the Preferences window, choose **Control Surfaces And Keyboards**.
- 8. Click the **Add** button.
- 9. Select **Akai** from the Manufacturer list.
- 10. Set the **In Port** to **Akai MAX49 Port 1.**
- 11. Set the **Out Port** to **Akai MAX49 Port 1.**
- 12. Click **Ok** and then close the **Preferences** window.
- 2. On MAX49, select the **Reason** or **ReasonKS** Program. Press the VALUE DIAL to load it. *Note: If you have edited MAX49's Programs and are unable to load the Program, use the supplied Vyzex editor to load the Factory Preset Bank and "PUT" or download the factory preset bank into MAX49.*

#### **Reason**

To see how the MAX49 controls are mapped to each module in Reason, please refer to the tables on the following pages. You can always change how controllers are mapped by modifying the **MAX49.remotemap** file. This will allow you to customize how Reason and your MAX49 work.

### **ReasonKS**

This Program is almost the same as the Reason Program described above, but this version allows you to turn MAX49's Sequencer on/off by pressing keys on its KEYBOARD. To do this:

- 1. Press SEQ SELECT so it is lit.
- 2. Press ON/OFF so it is lit.
- 3. Press and hold a key on MAX49's KEYBOARD. The Sequence will play (in that key) while the key is being held. When you release the key, the Sequence will stop.

*Note: (To "latch" the Sequencer, press [LATCH] so it is lit. When this button is activated, Sequencer playback will continue even after the key is released.)* 

# **Reason/MAX49 Mappings**

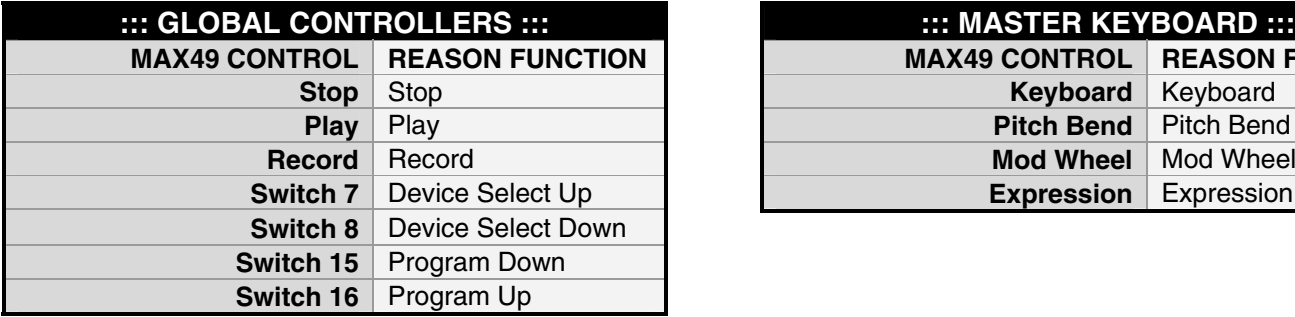

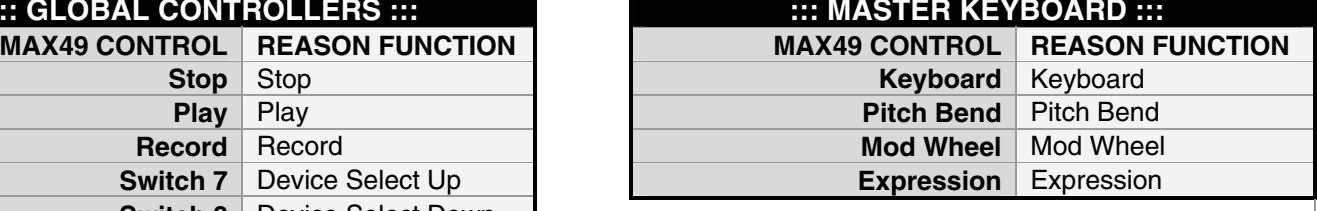

### **MIXER 6:2**

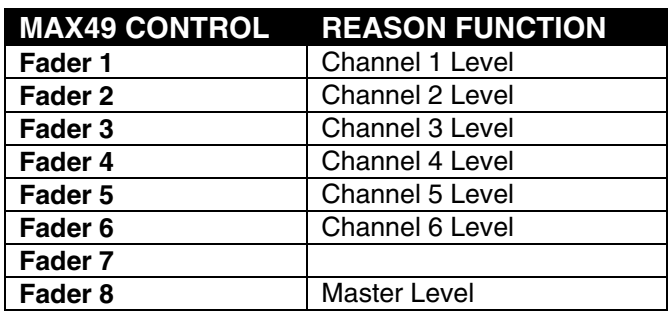

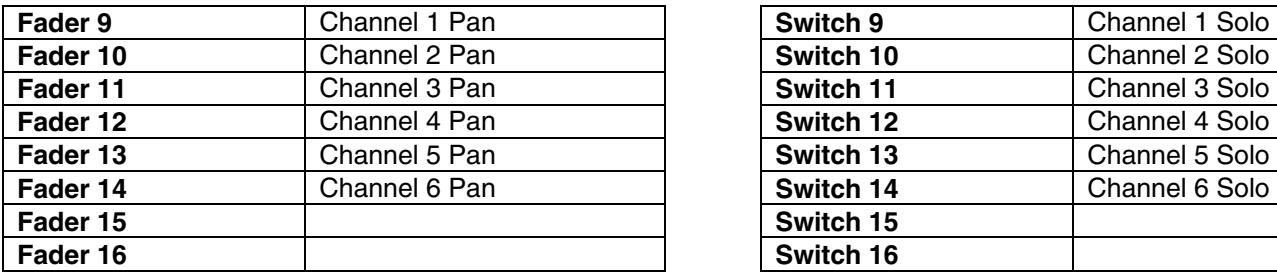

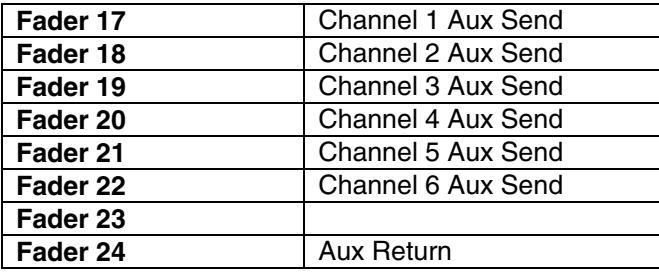

#### **MAX49 CONTROL REASON FUNCTION Faderal 1 Accord 1 Switch 1 2 | Channel 1 Mute Fadera 2 Switch 2 2 Level 2 Channel 2 Mute**<br> **Fadera 2 Channel 3 Mute Fadera 3 Switch 3 2 Channel 3 Mute**<br> **Fadera 3 Channel 4 Mute Channel 4 Mute Switch 5 Channel 5 Mute Fadewich 6 20 Switch 6 20 Switch 6 20 Switch 6 20 Switch 6 20 Switch 6 20 Switch 6 20 Switch 6 20 Switch 6 20 Switch 7 Switch 7 Switch 7 Switch 7 Switch 7 Switch 7 Switch 7 Switch 7 Switch 7 Switch 7 Switch 7 Switch 7 Swi Switch 7 Switch 8**

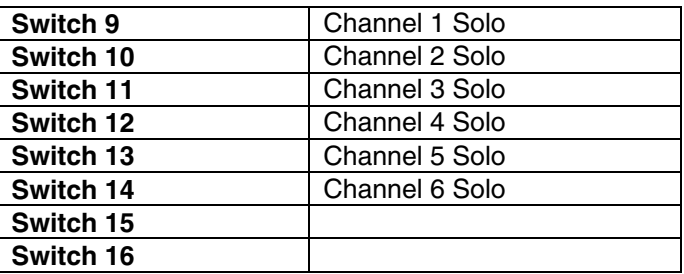

## **COMBINATOR**

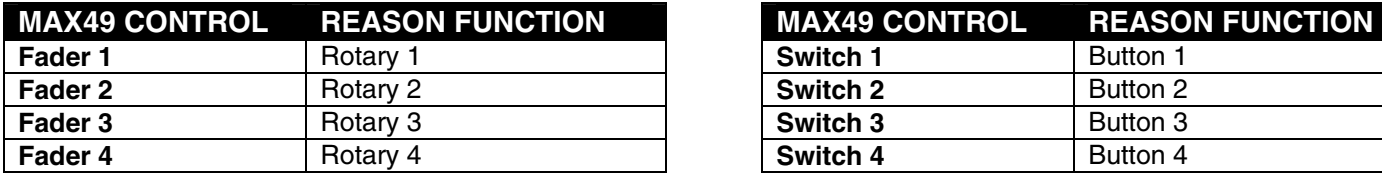

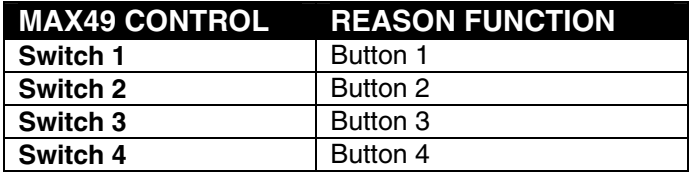

### **MIXER 14:2**

### **GROUP 1:**

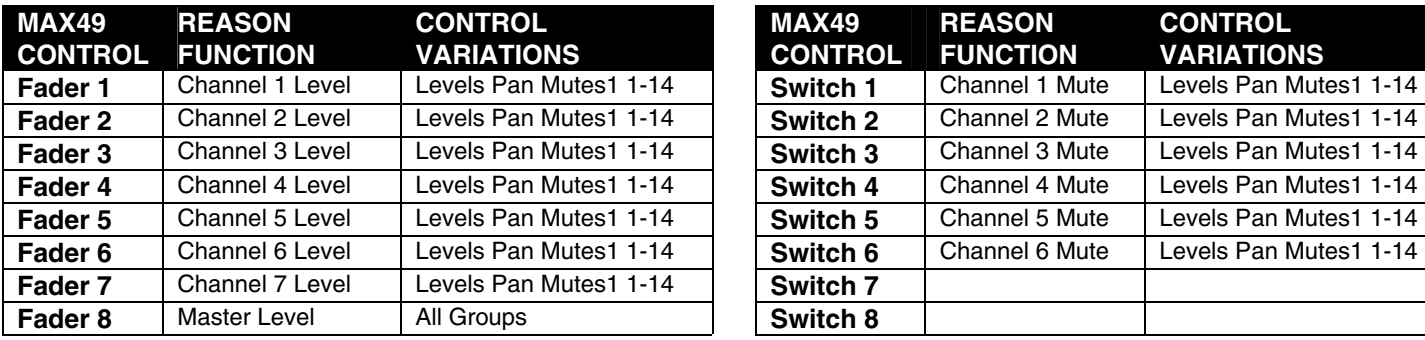

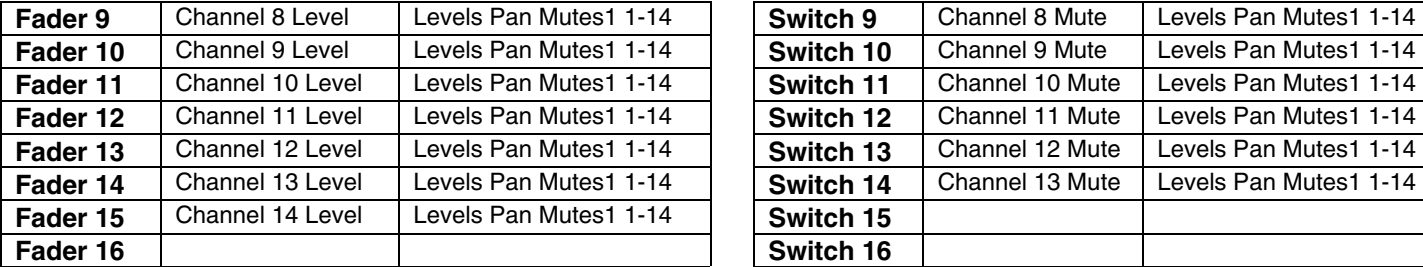

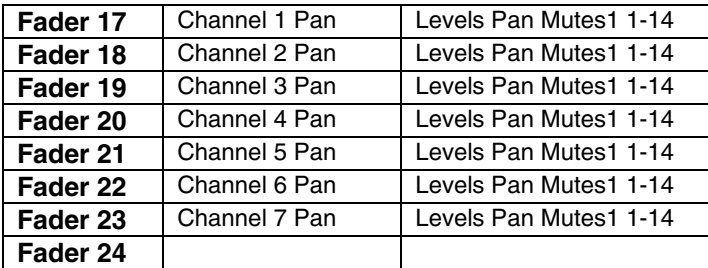

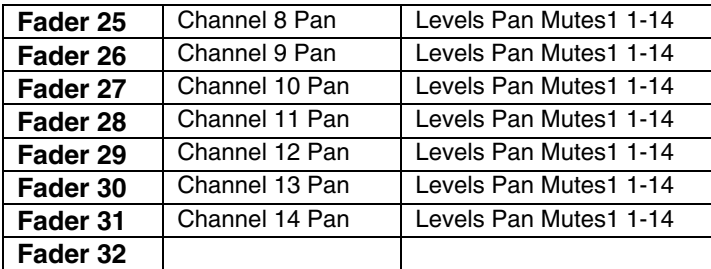

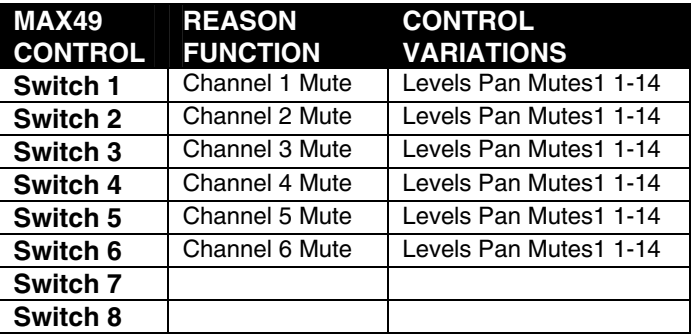

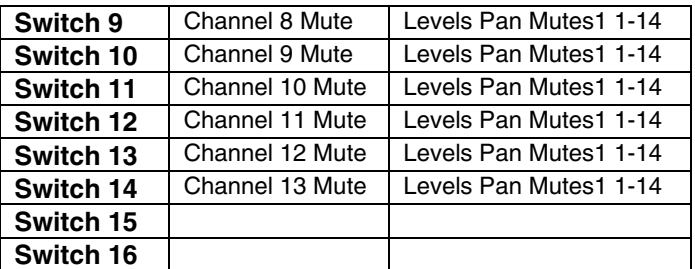

### **GROUP 2:**

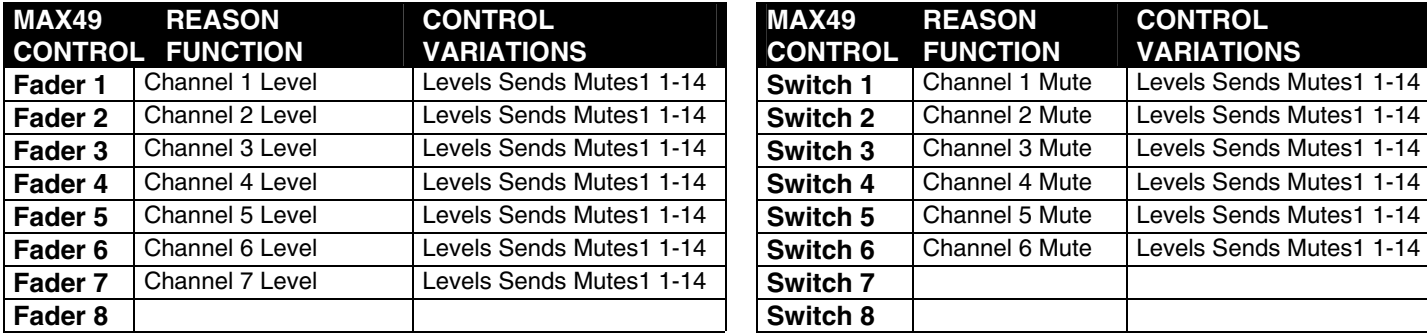

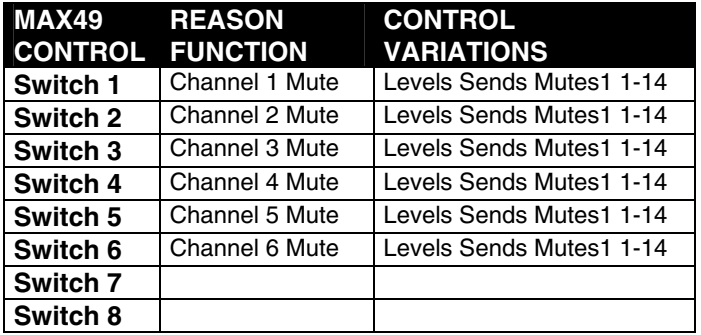

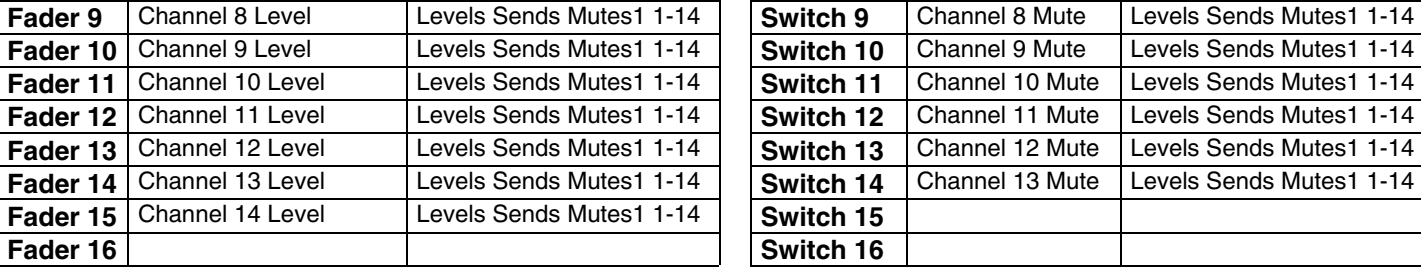

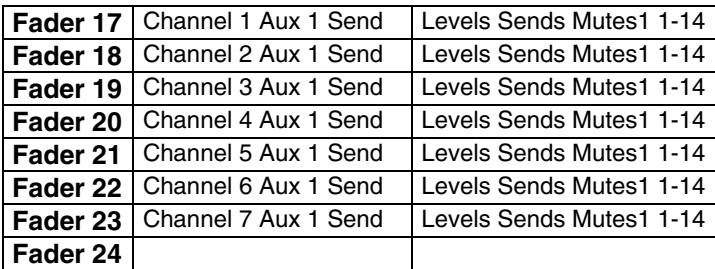

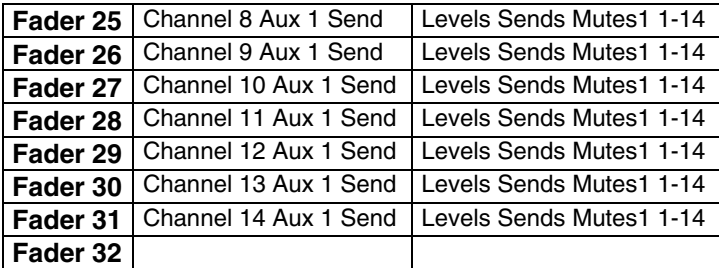

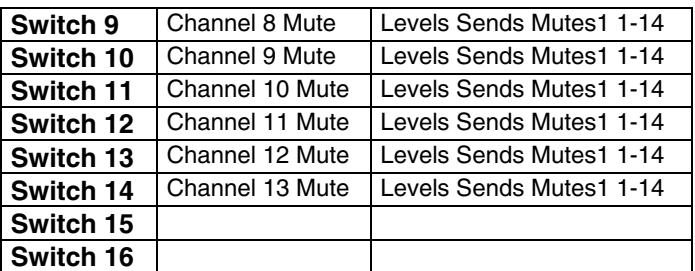

### **GROUP 3:**

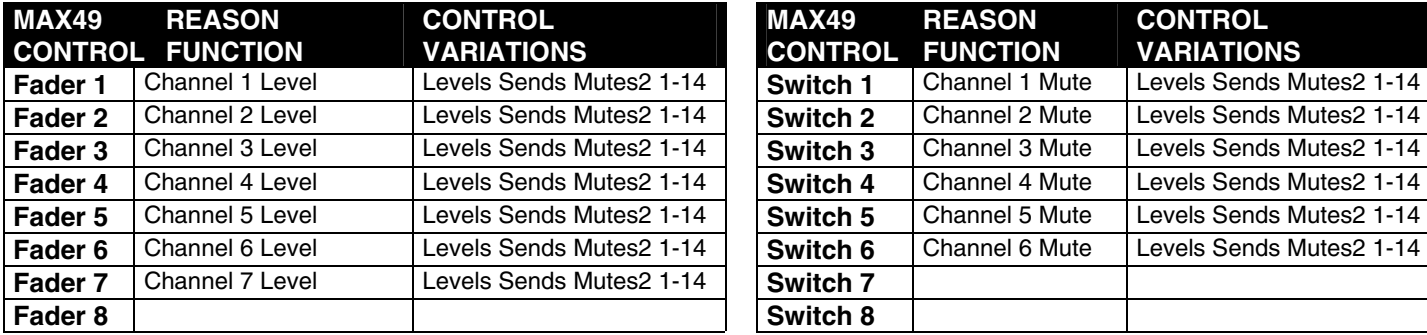

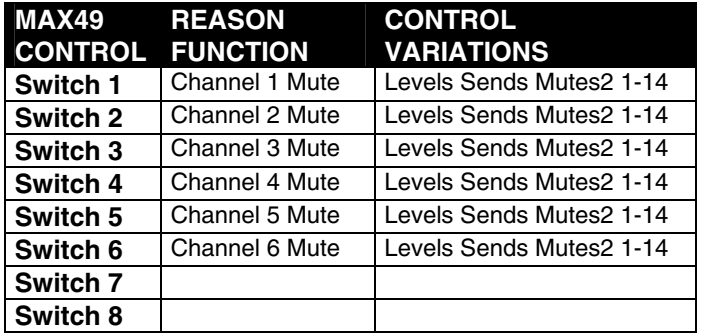

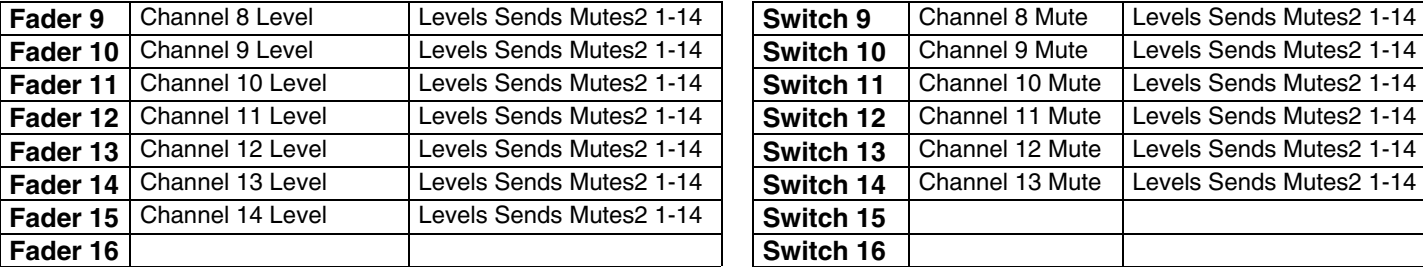

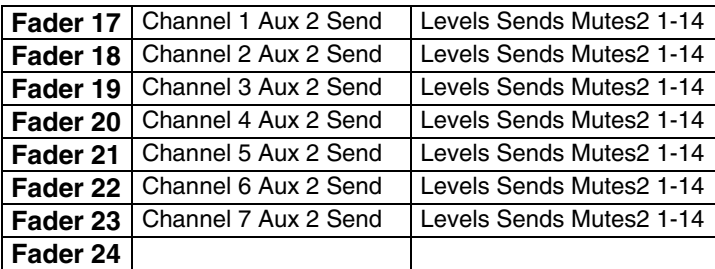

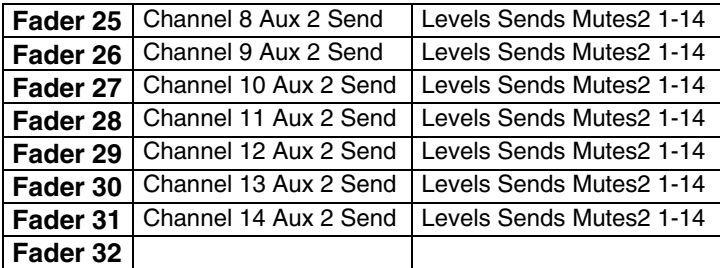

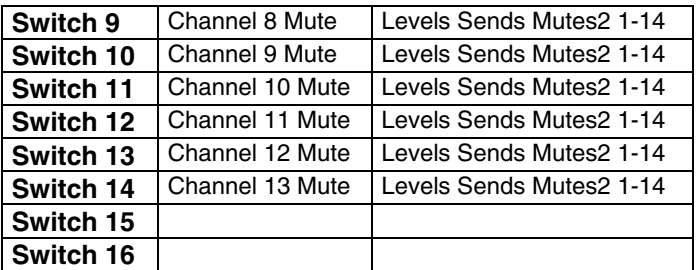

### **GROUP 4:**

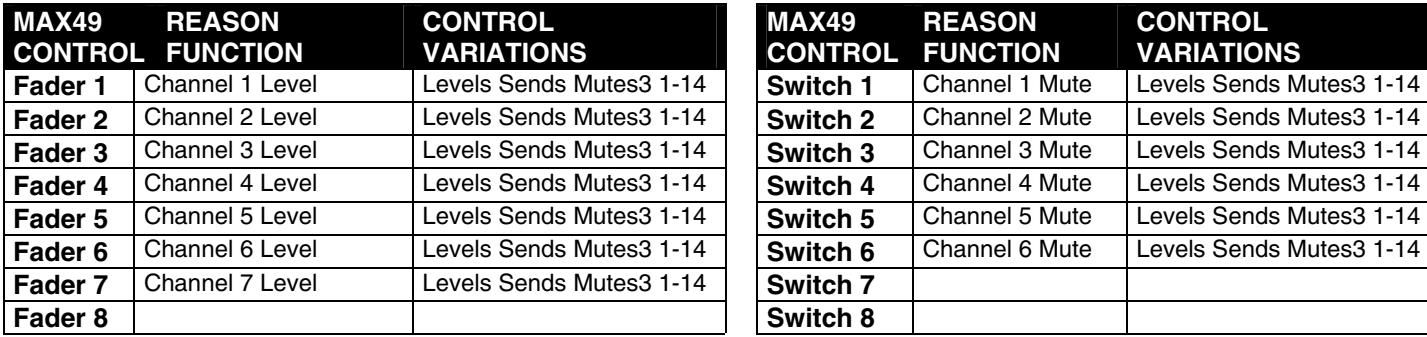

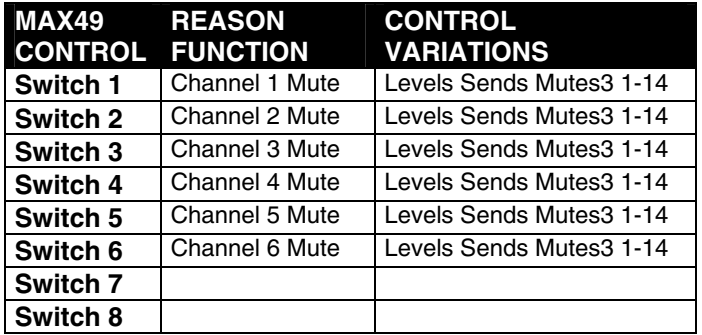

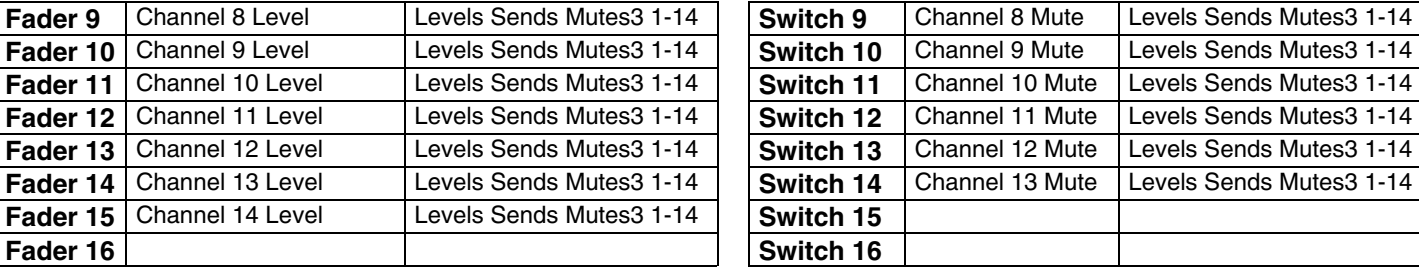

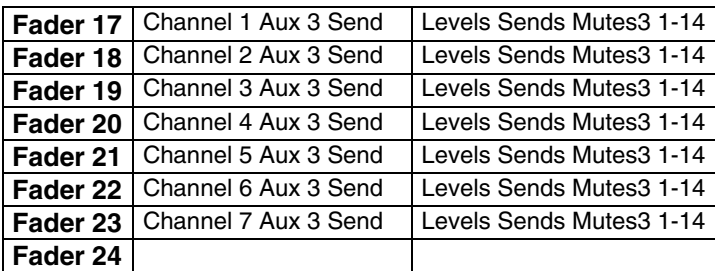

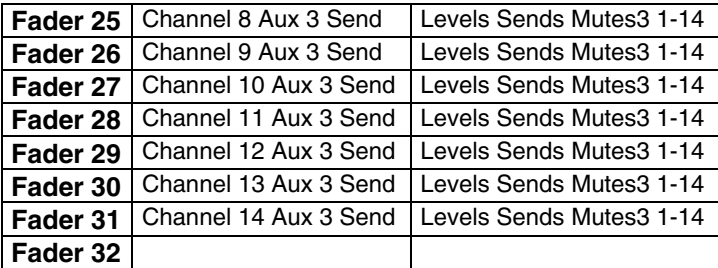

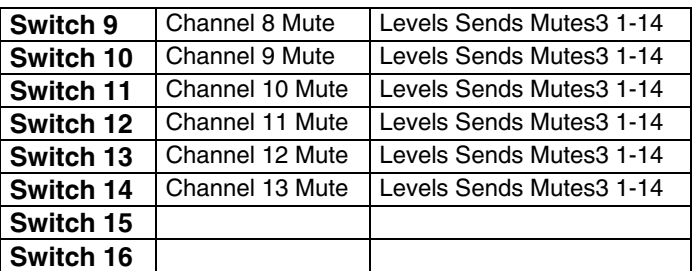

### **GROUP 5:**

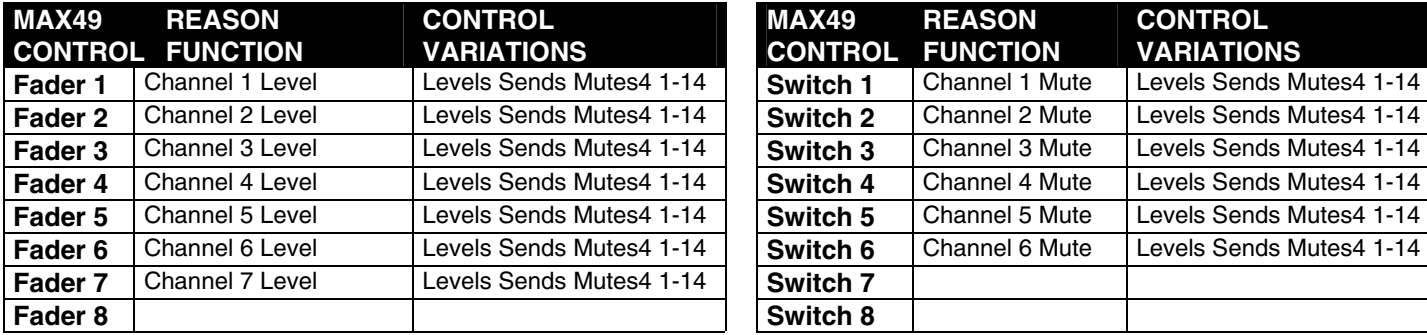

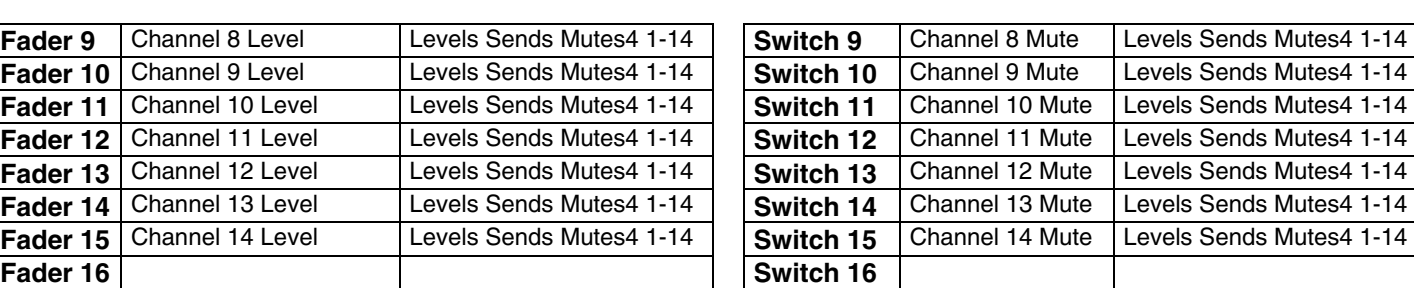

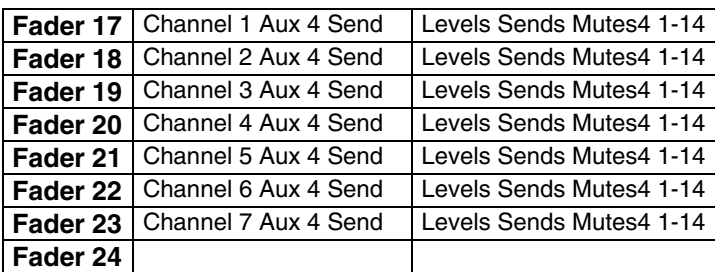

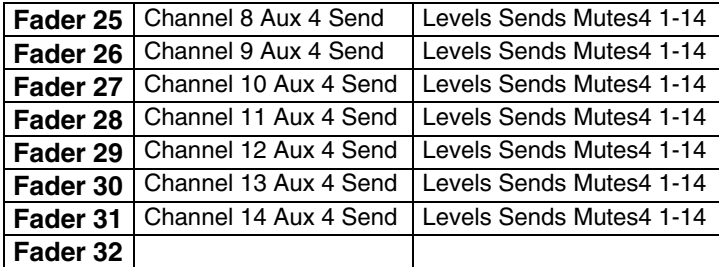

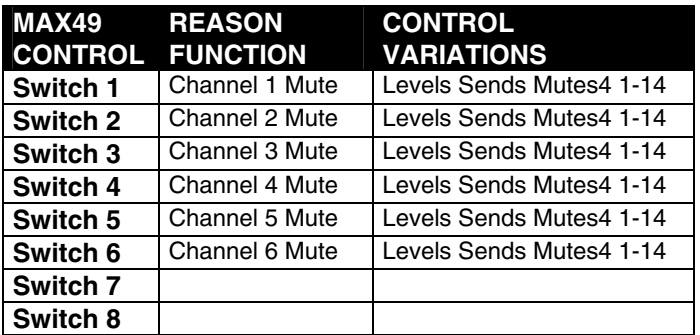

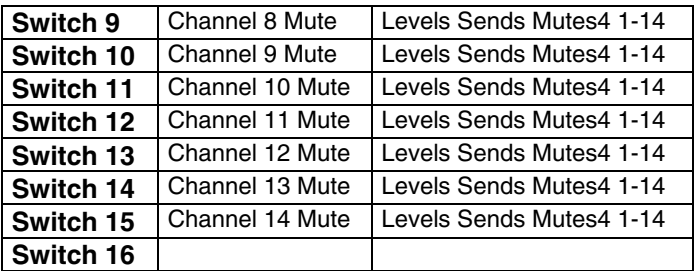

# **SUBTRACTOR**

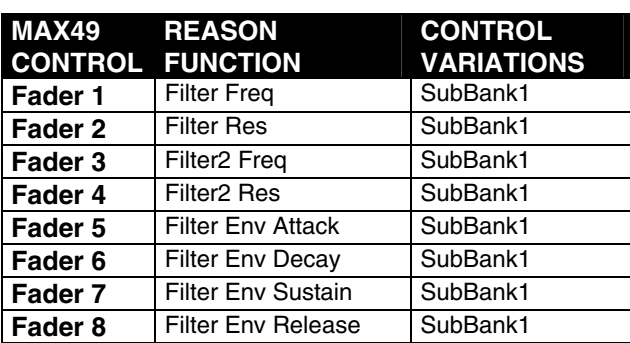

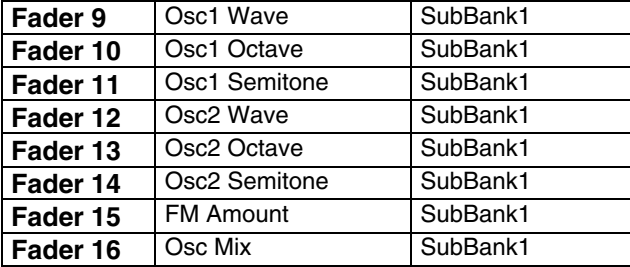

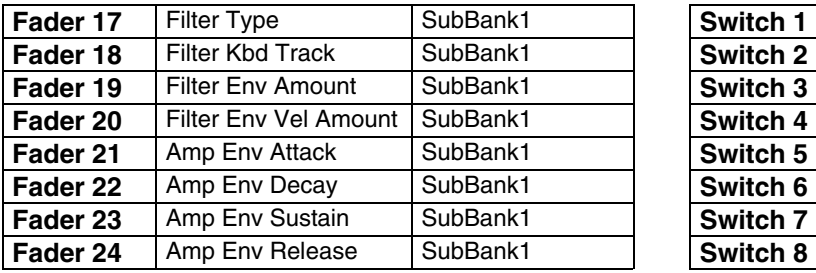

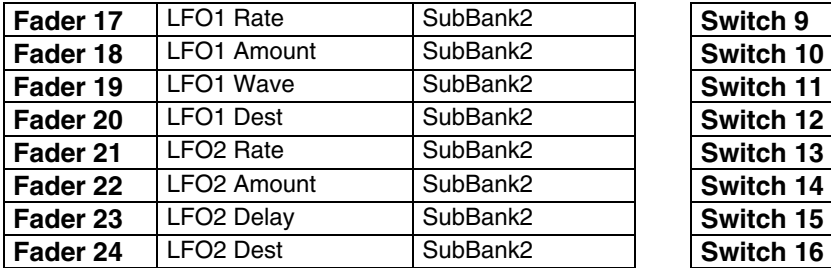

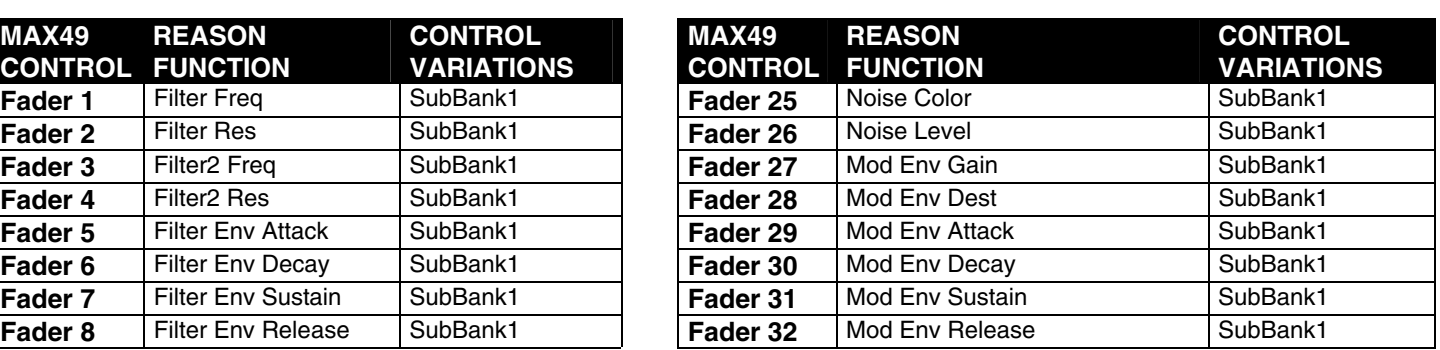

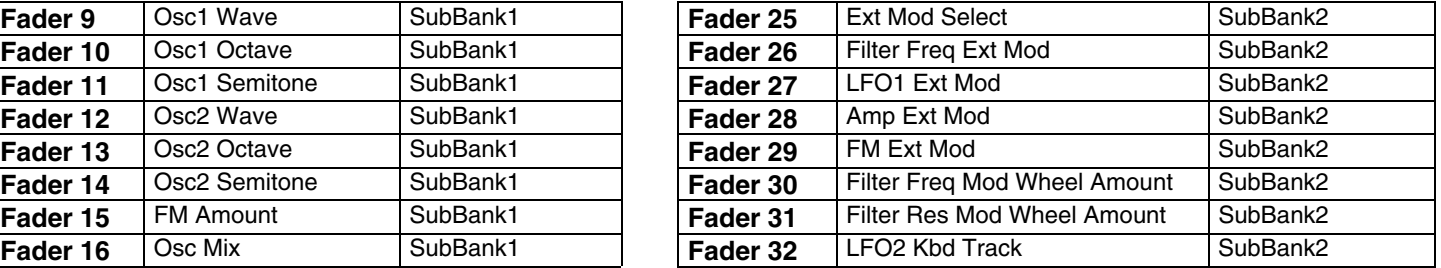

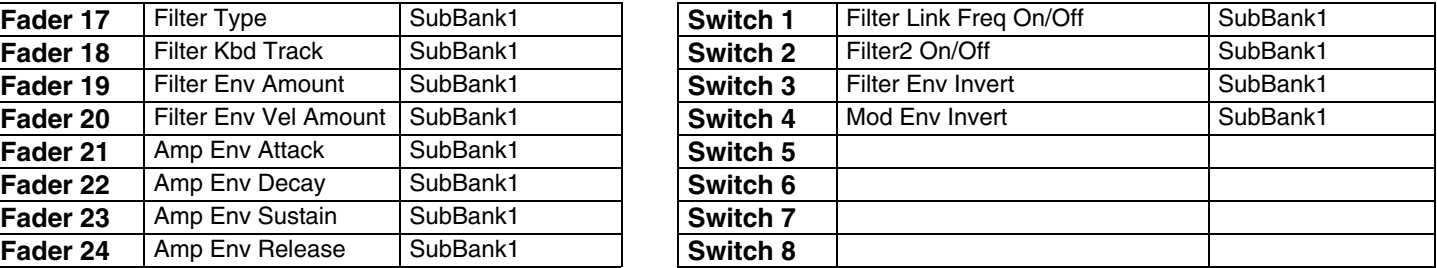

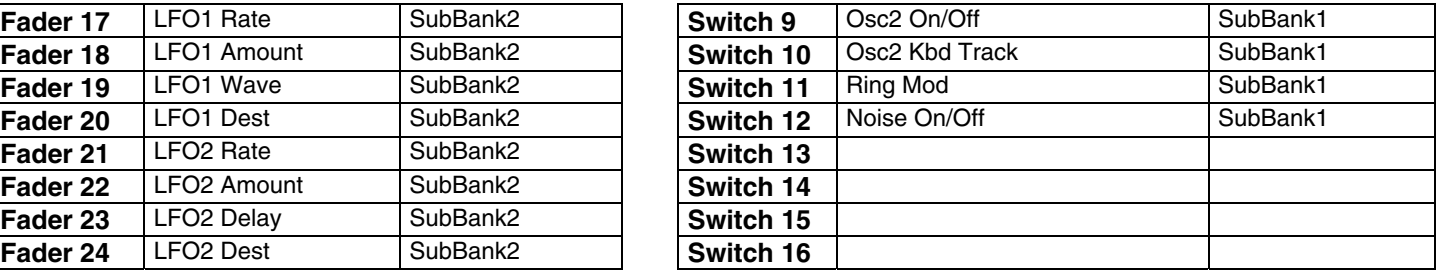

# **THOR**

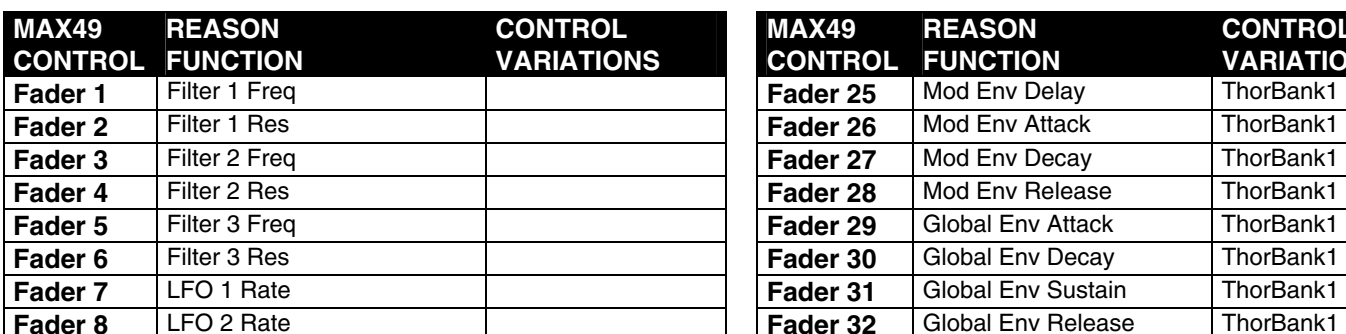

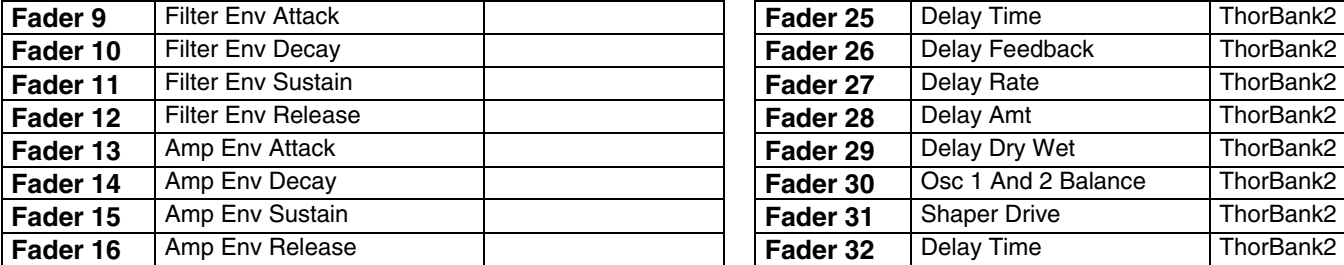

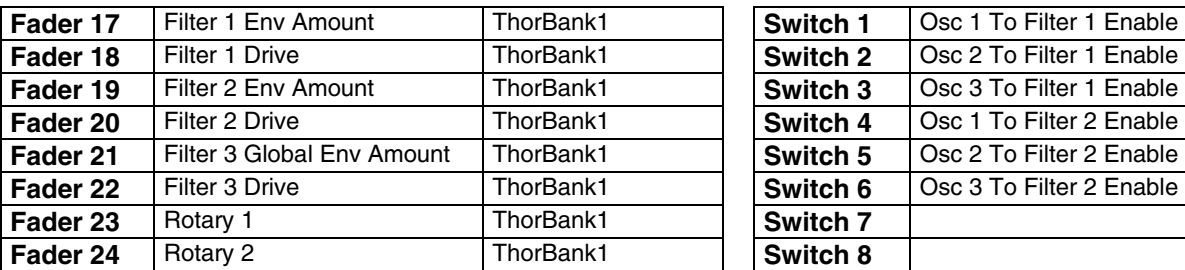

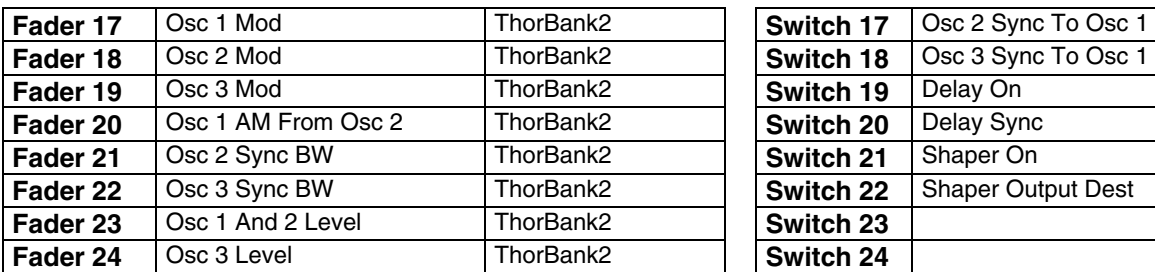

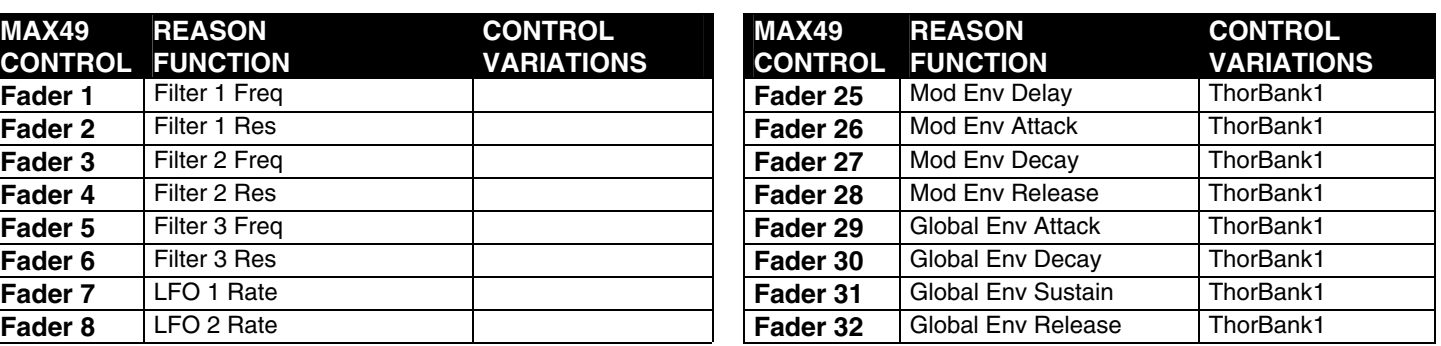

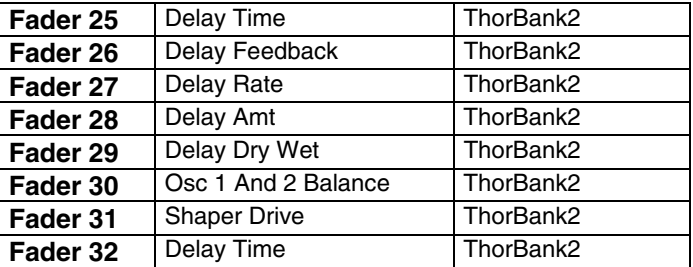

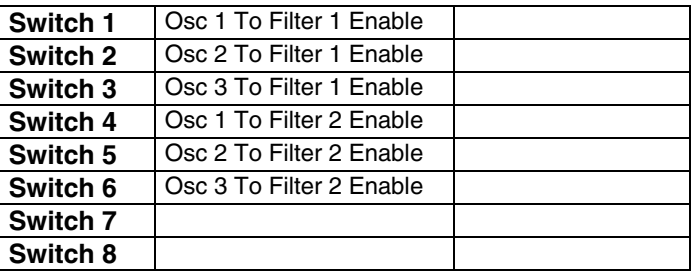

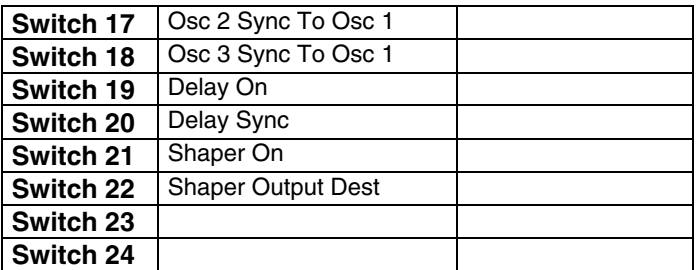

# **MALSTRÖM**

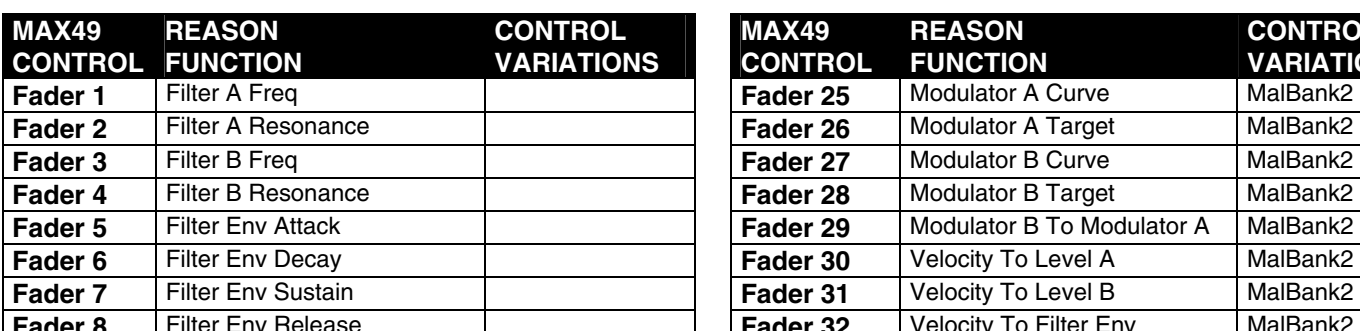

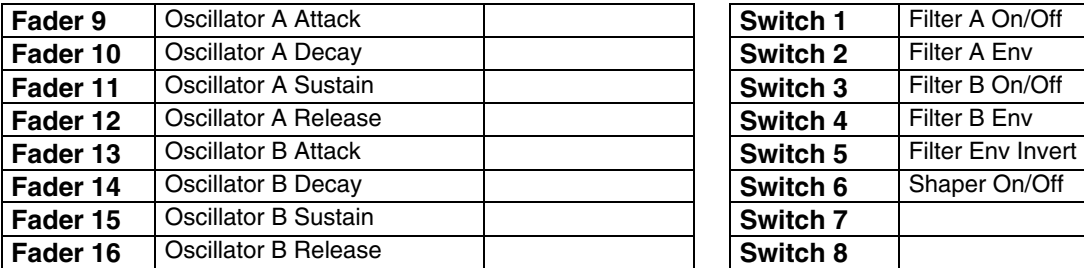

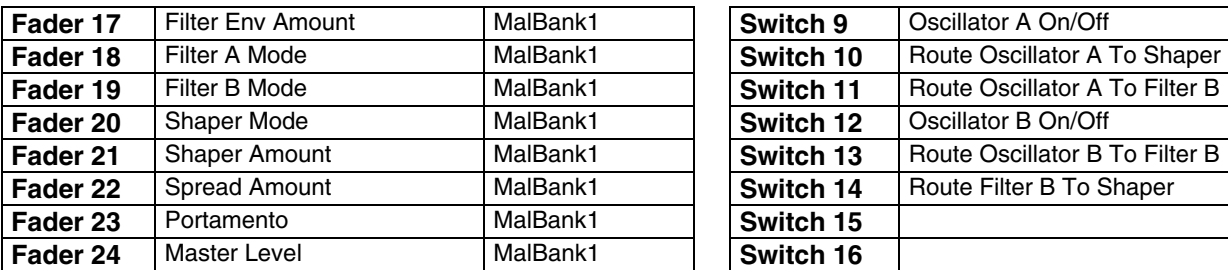

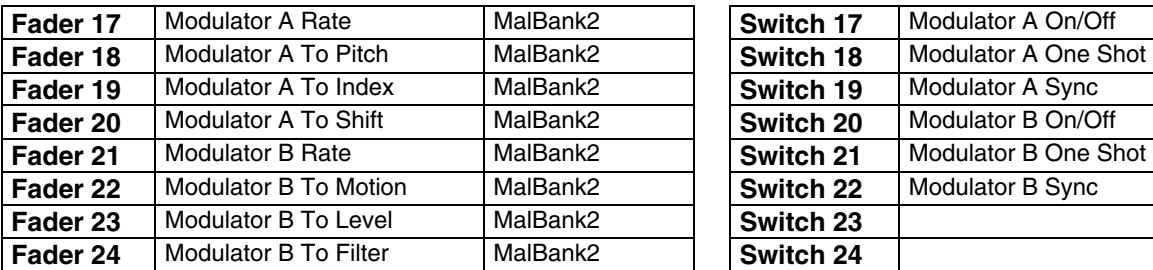

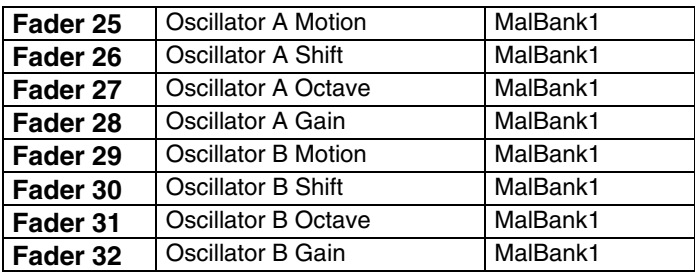

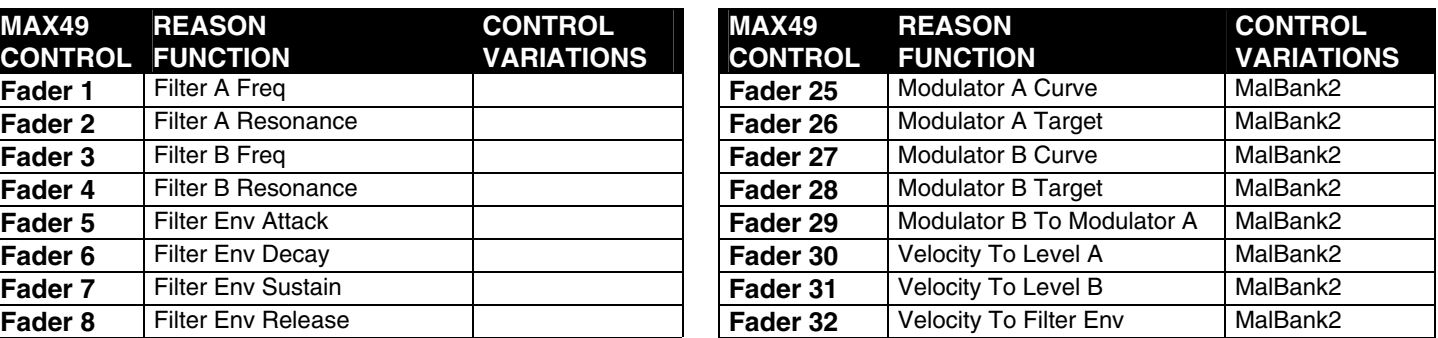

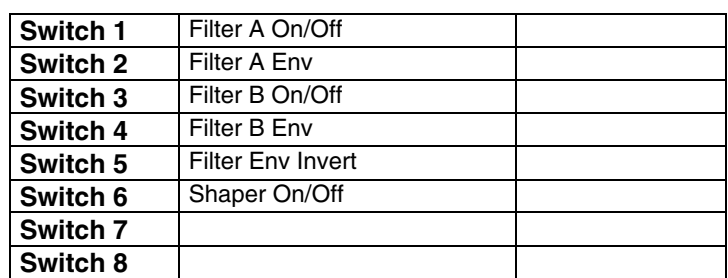

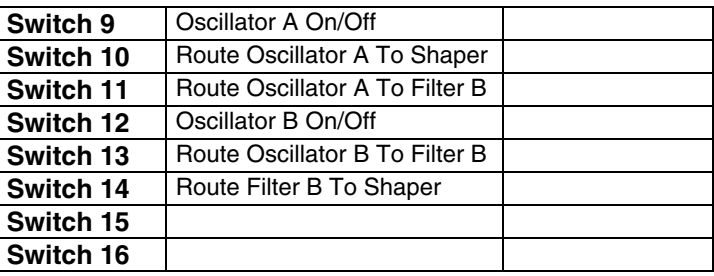

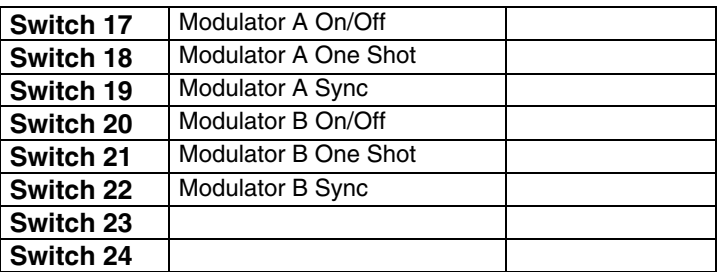

# **NN19 SAMPLER**

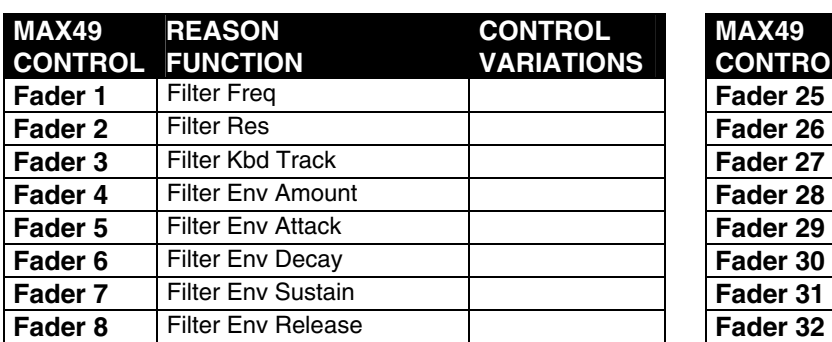

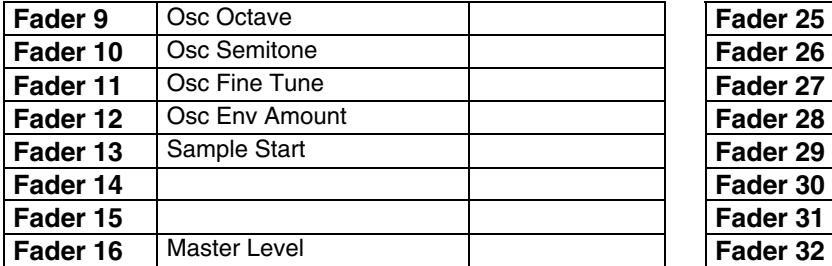

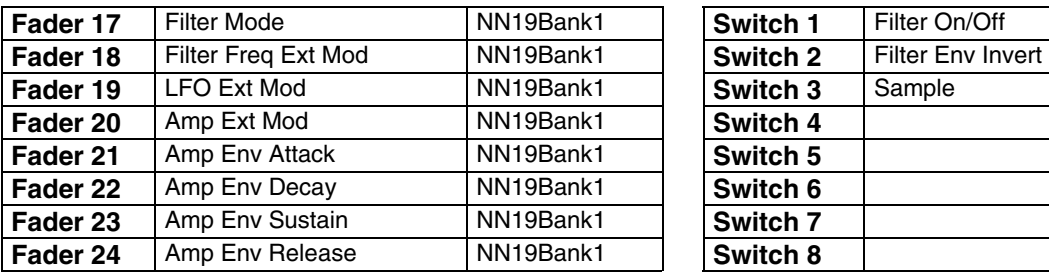

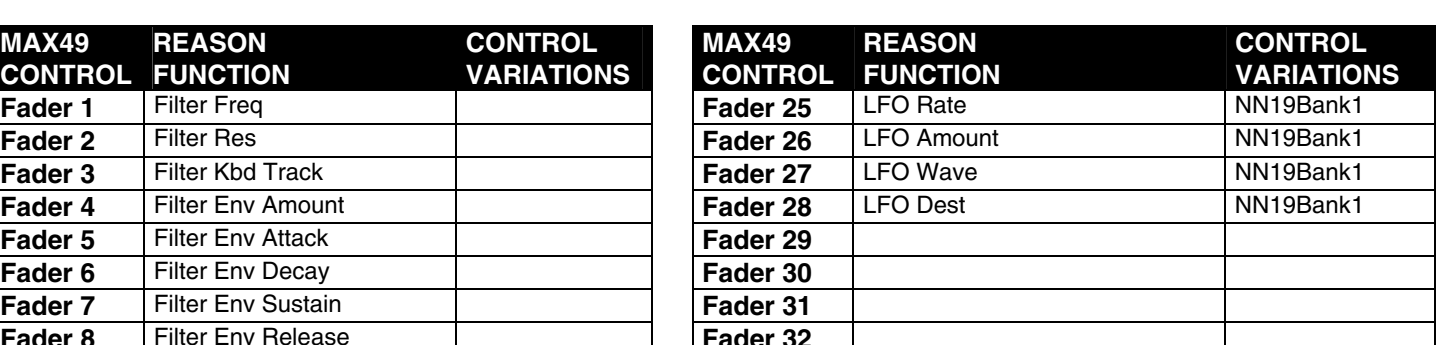

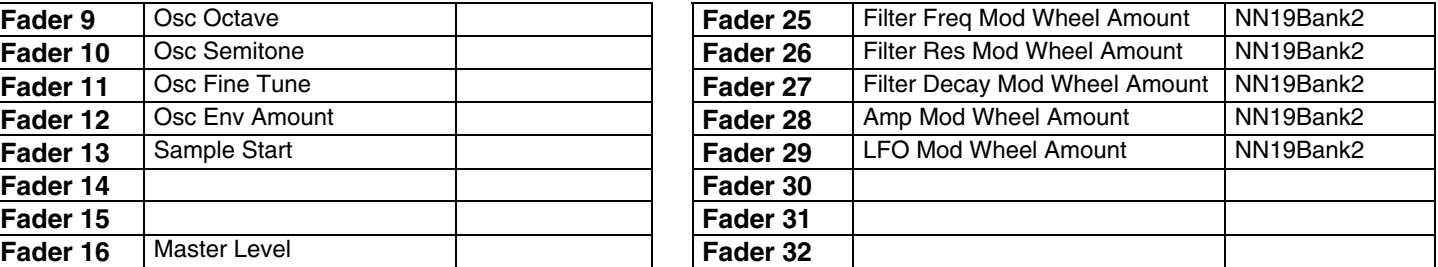

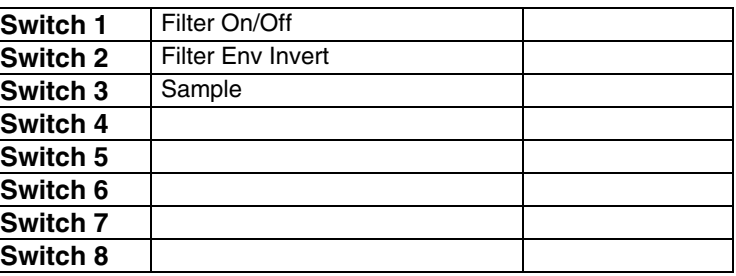

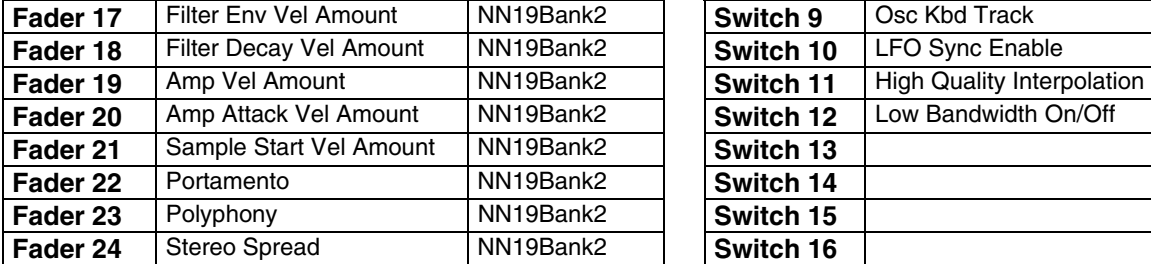

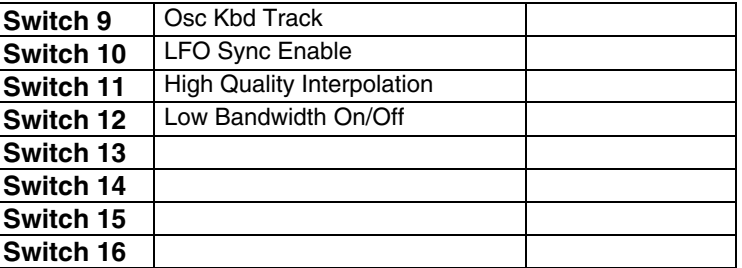

### **NN-XT ADVANCED SAMPLER**

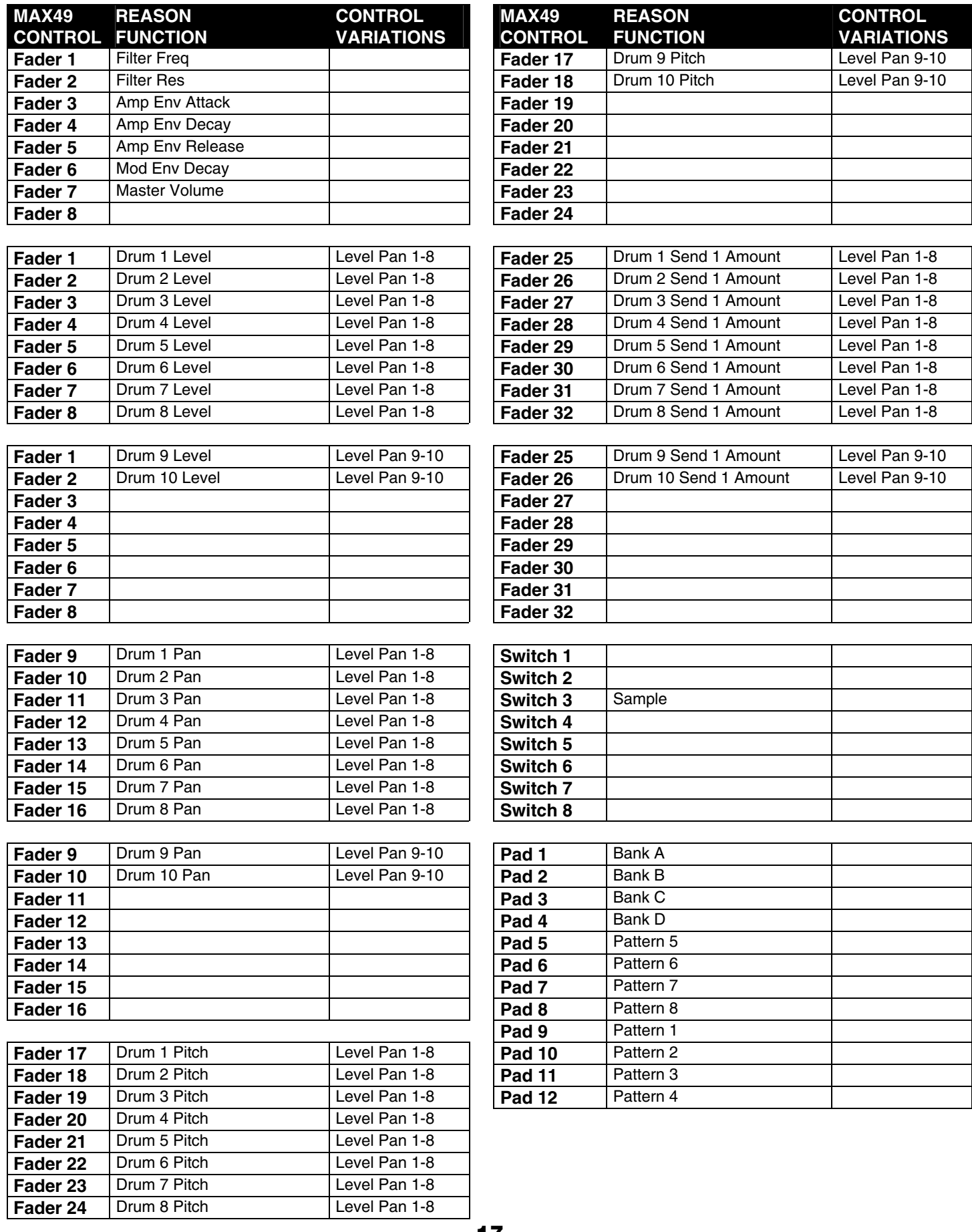

# **KONG DRUM DESIGNER**

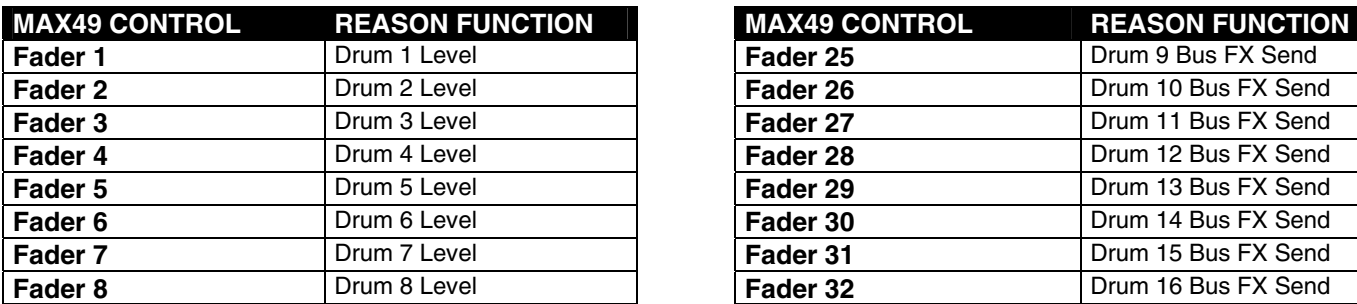

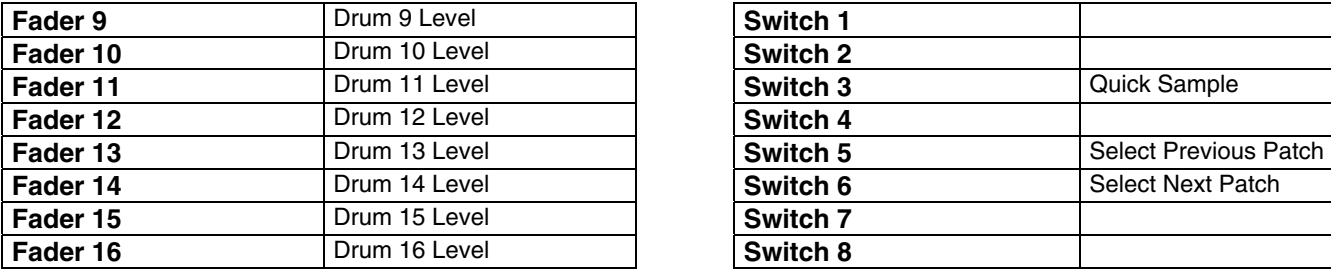

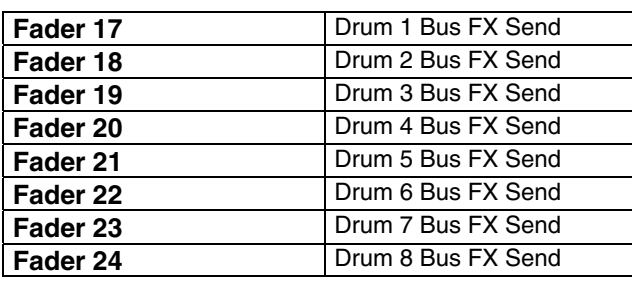

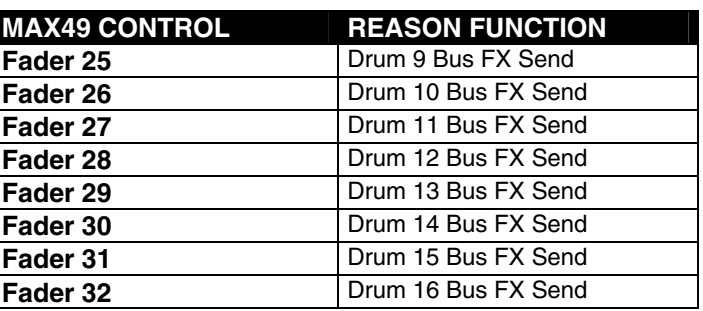

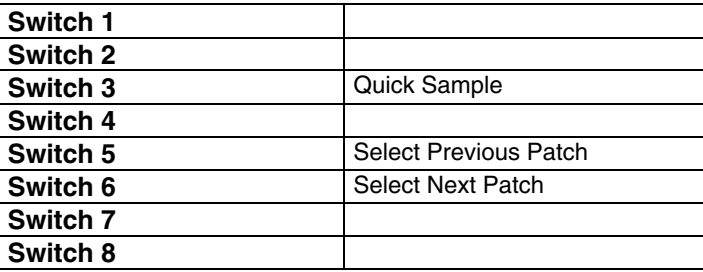

### **RV7000 ADVANCED REVERB**

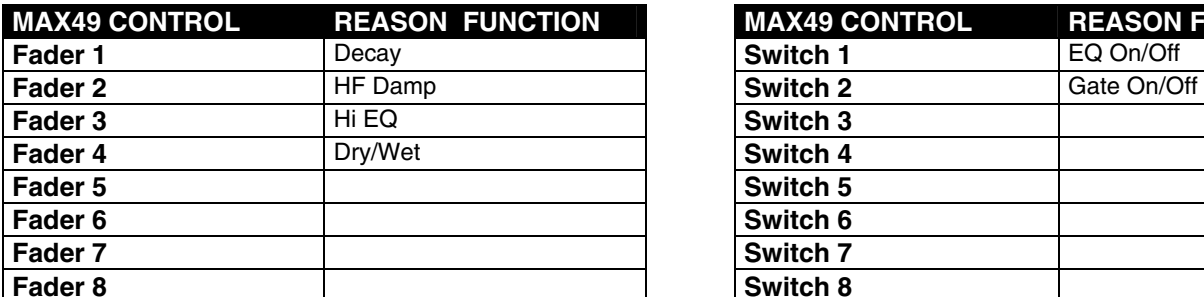

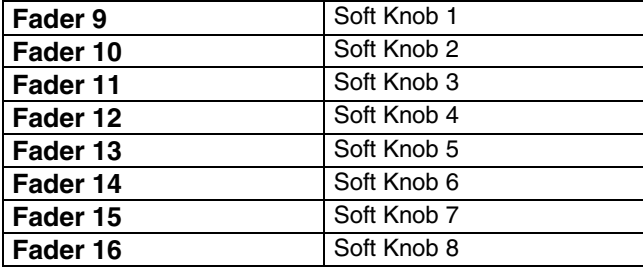

### **MAX49 CONTROL REASON FUNCTION Switch 3 Switch 4 Switch 5 Switch 6 Switch 7 Switch 8**

### **SCREAM 4 DISTORTION**

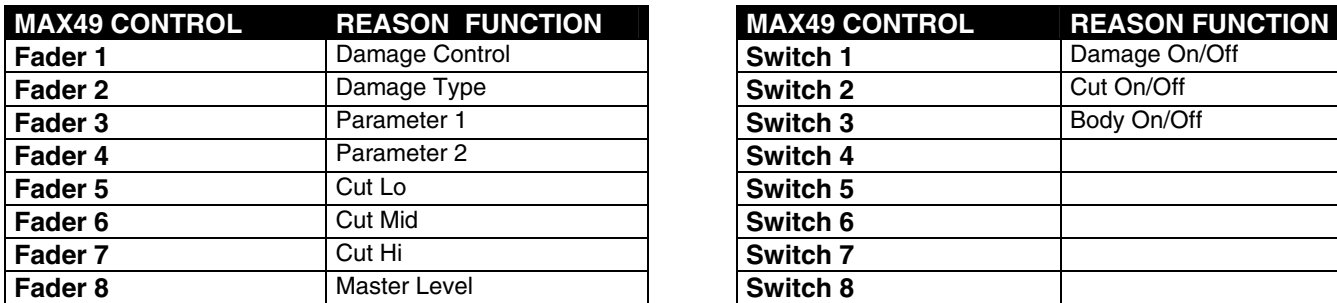

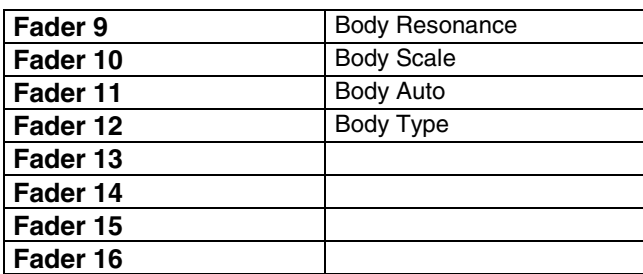

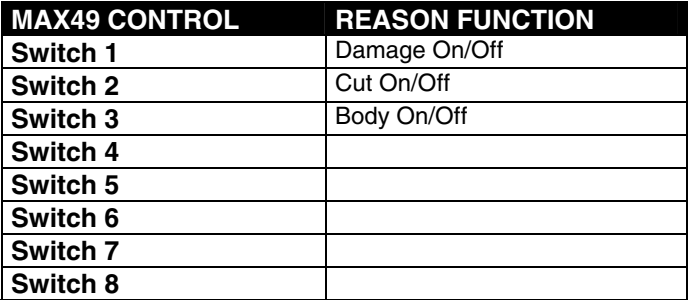

# **BV512 DIGITAL VOCODER**

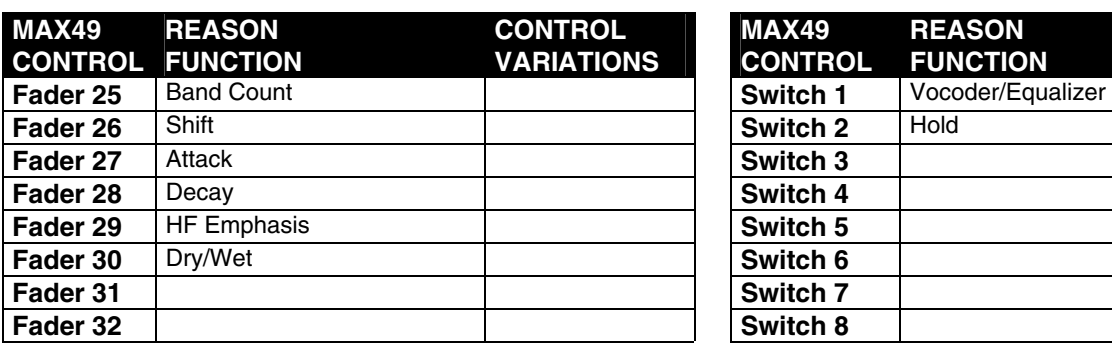

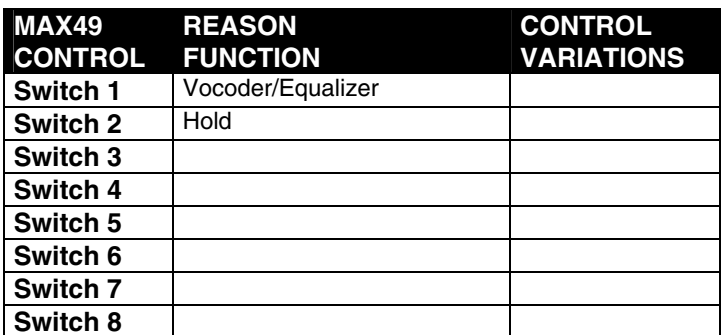

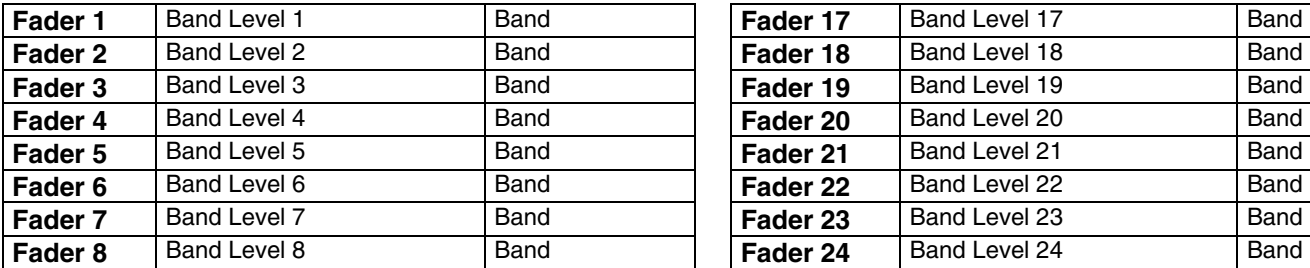

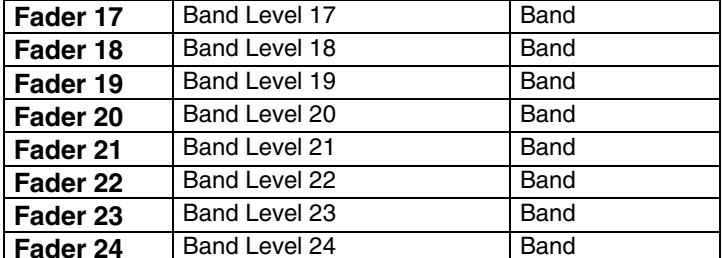

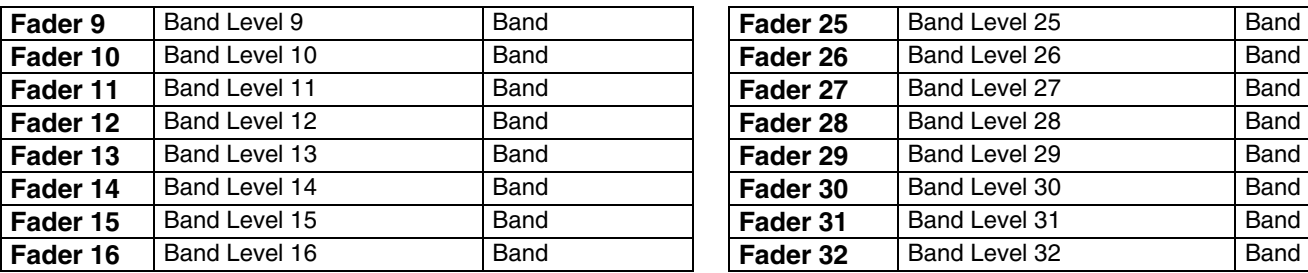

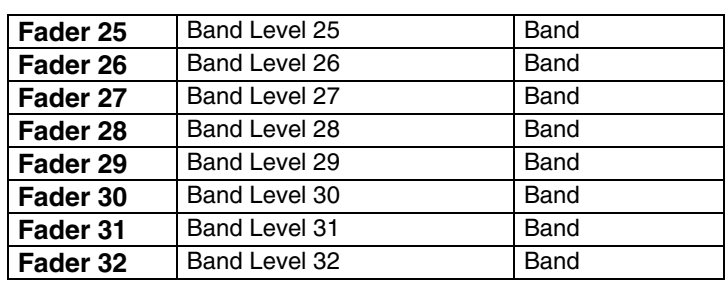

## **NEPTUNE PITCH ADJUSTER**

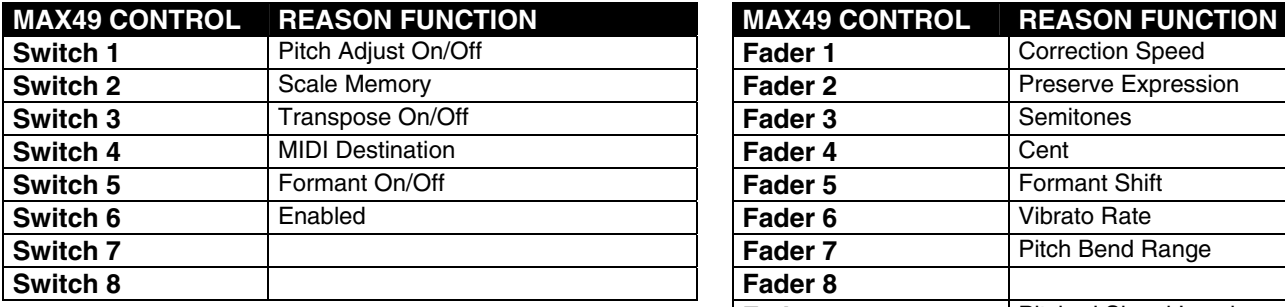

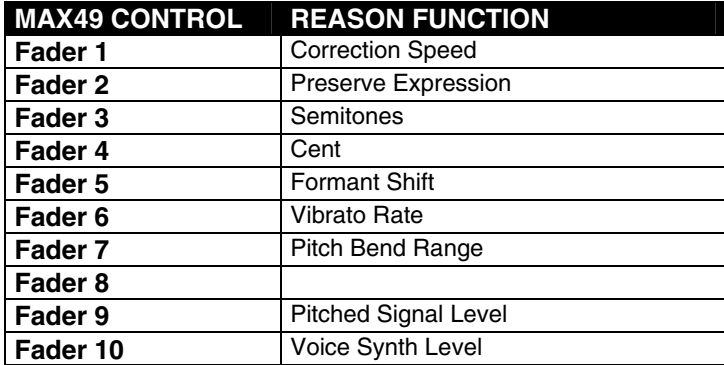

## **MCLASS EQUALIZER**

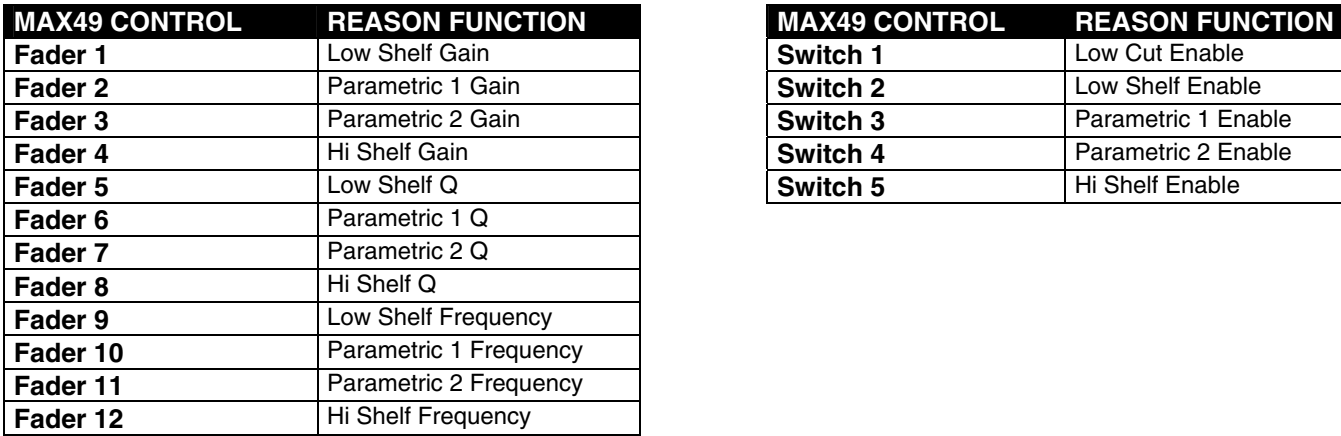

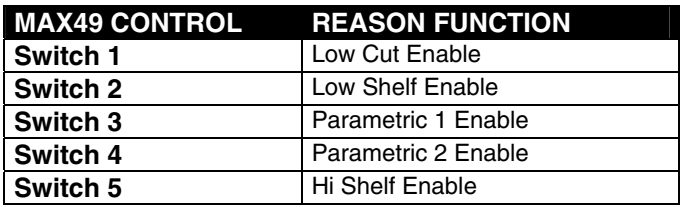

# **MCLASS STEREO IMAGER**

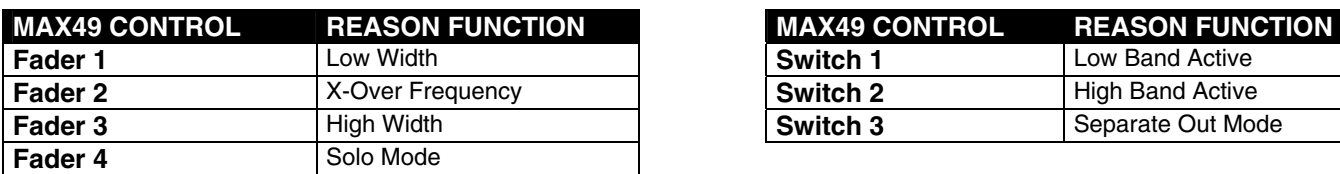

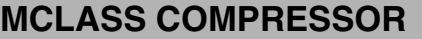

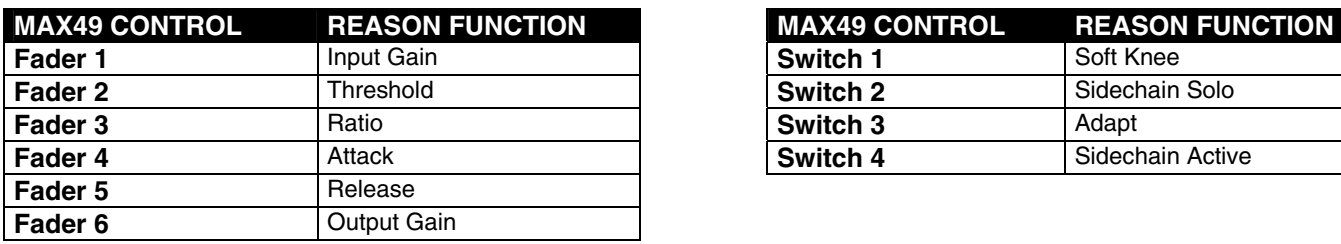

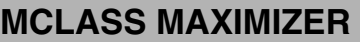

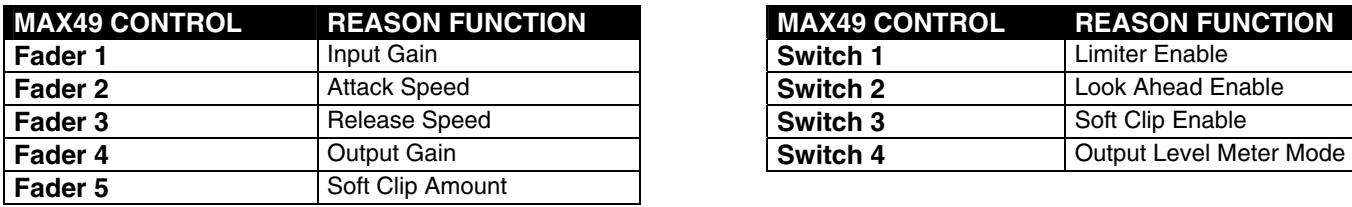

# **RV-7 DIGITAL REVERB**

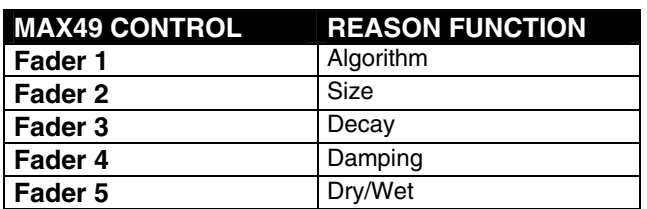

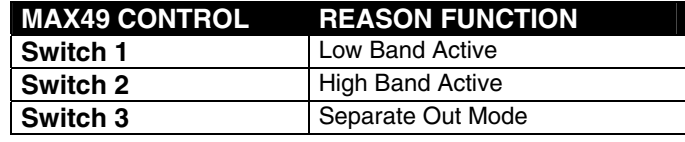

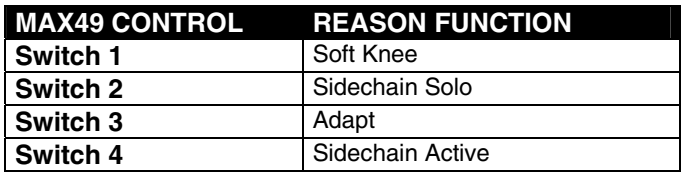

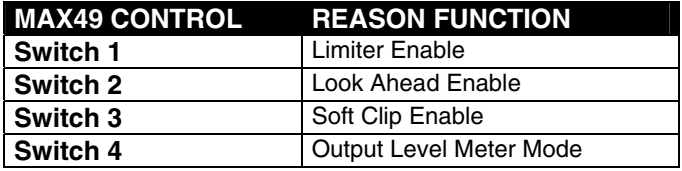

## **DDL-1 DIGITAL DELAY LINE**

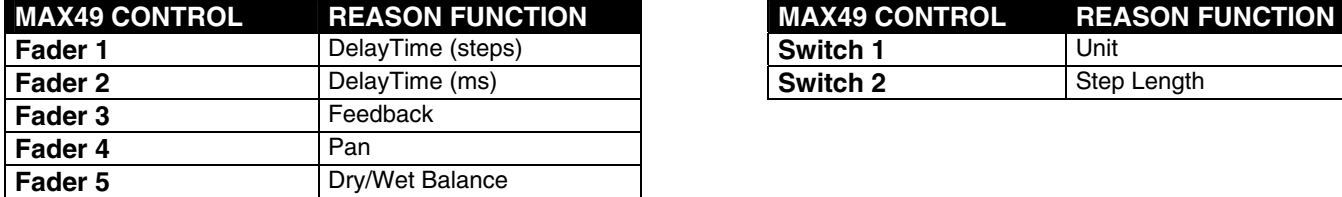

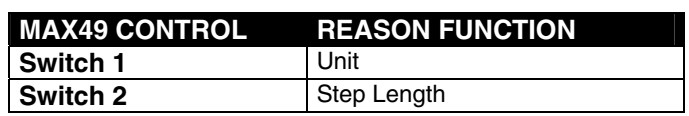

## **D-11 FOLDBACK DISTORTION**

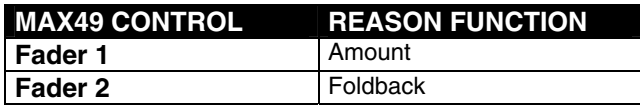

## **ECF-42 ENVELOPE CONTROLLER FILTER**

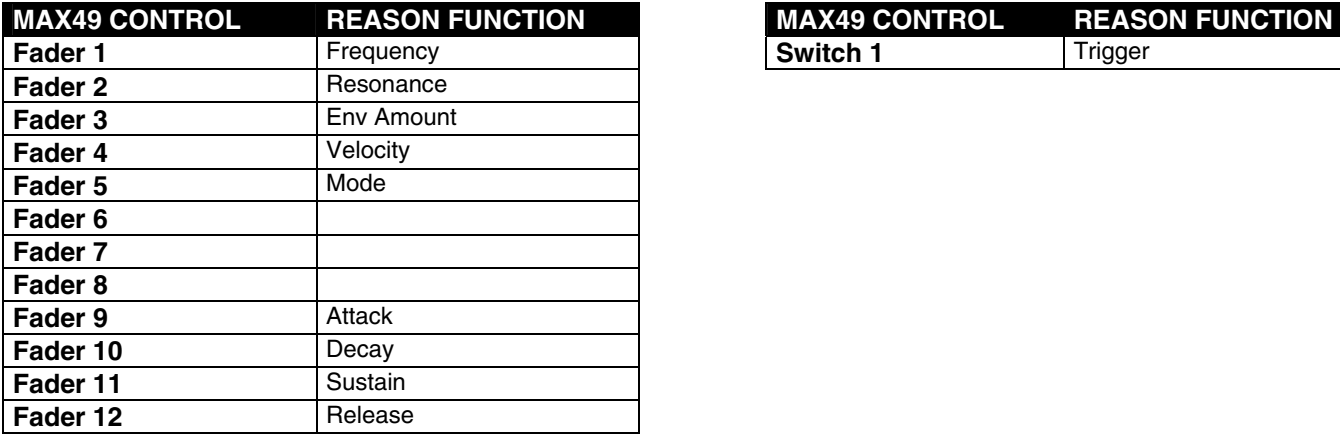

## **CF-101 CHORUS/FLANGER**

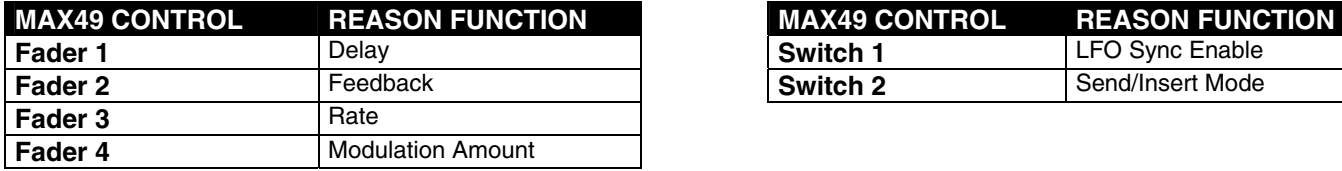

### **PH-90 PHASER**

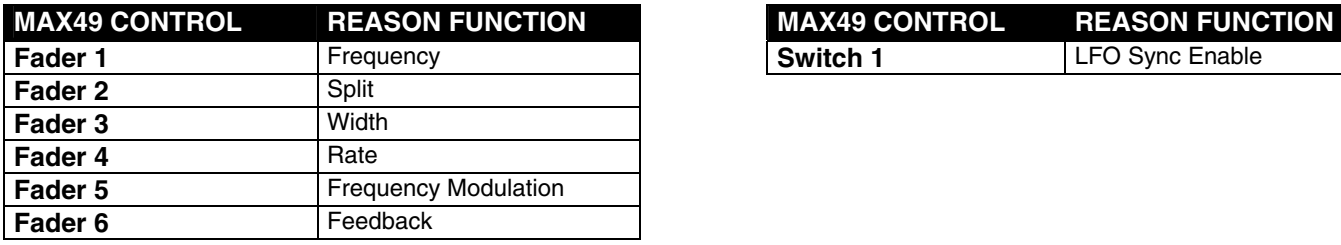

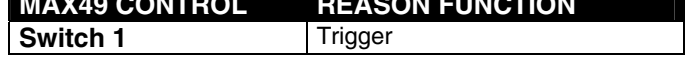

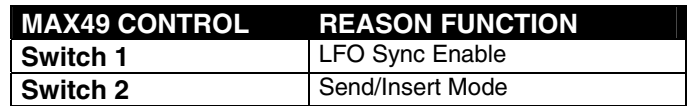

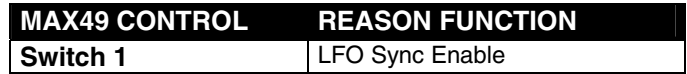

### **UN-16 UNISON**

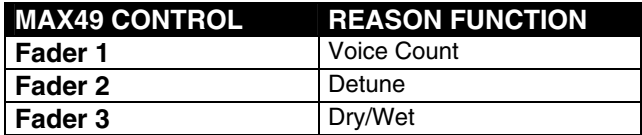

### **COMP-01 COMPRESSOR/LIMITER**

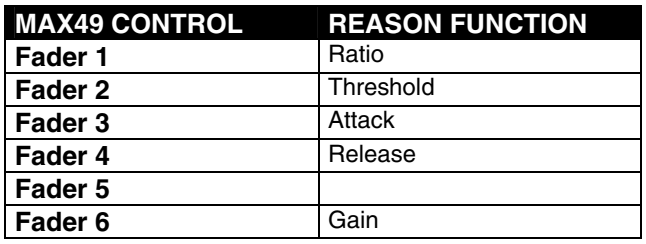

### **PEQ-2 TWO-BAND PARAMETRIC EQ**

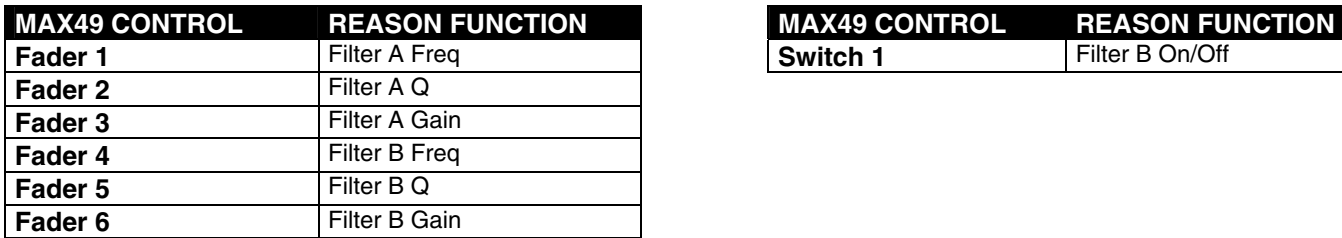

### **MATRIX PATTERN SEQUENCER**

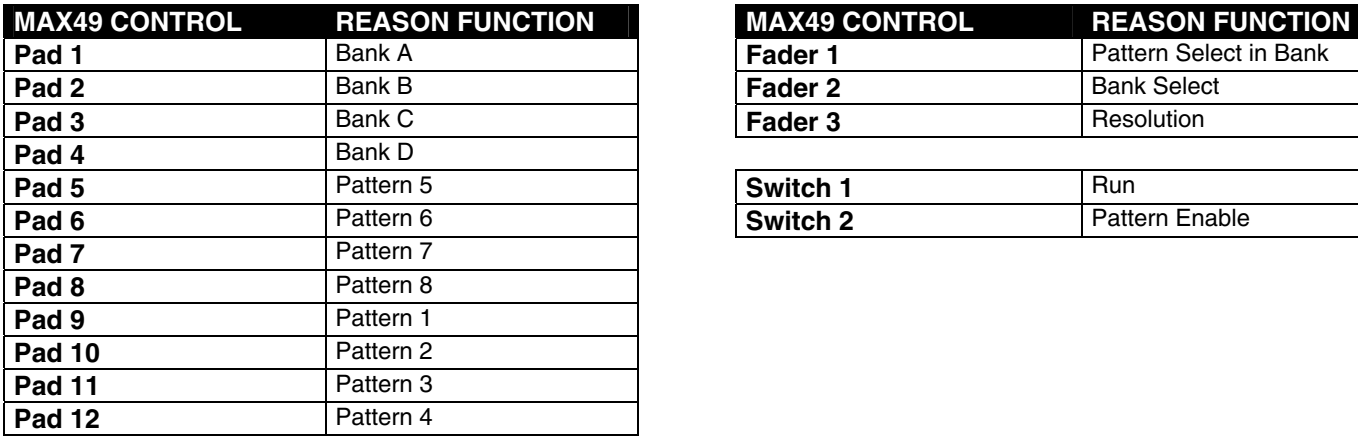

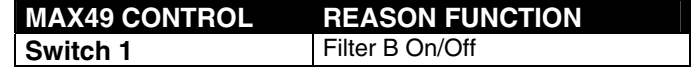

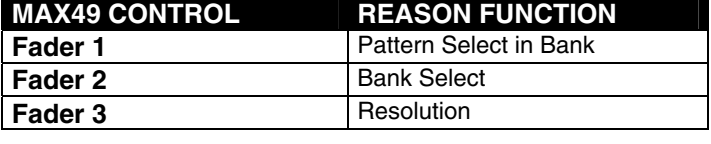

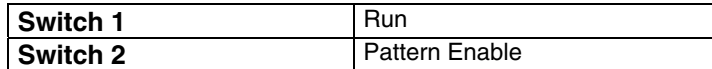

# **RPG-8 MONOPHONIC ARPEGGIATOR**

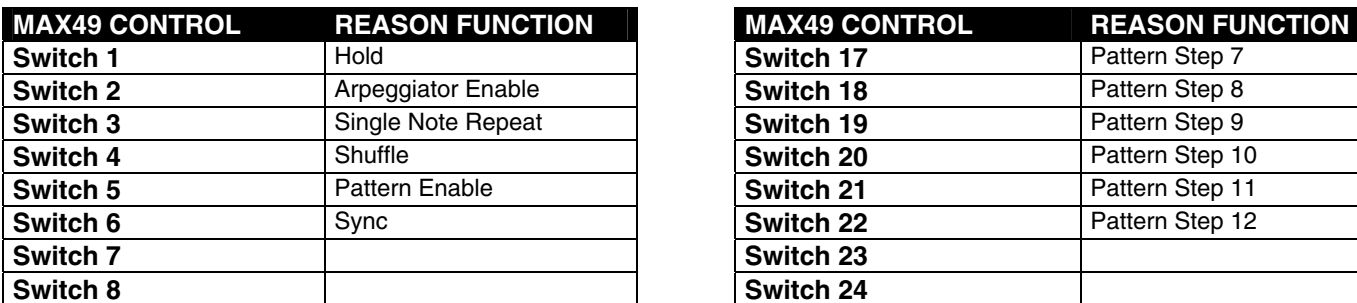

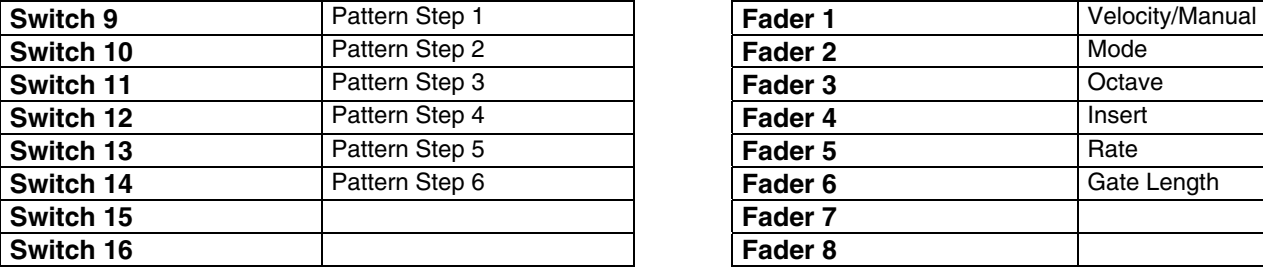

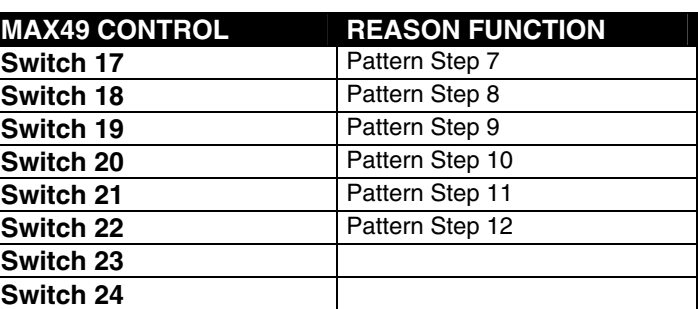

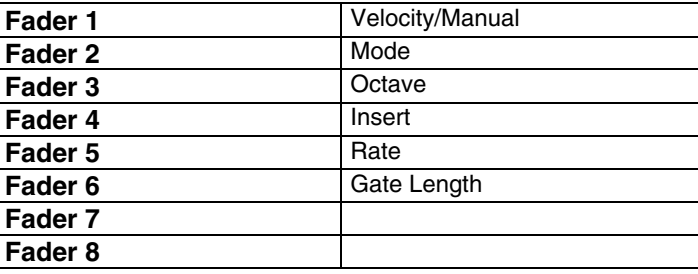

### **REGROOVE MIXER**

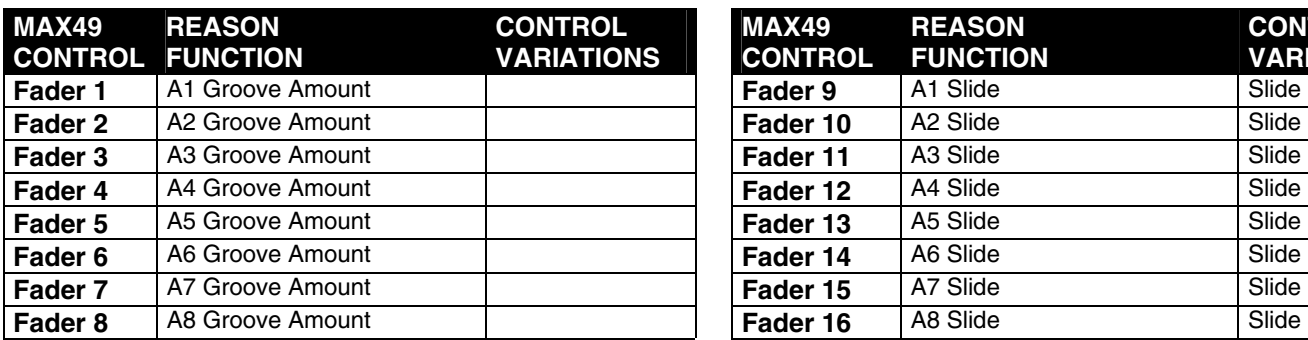

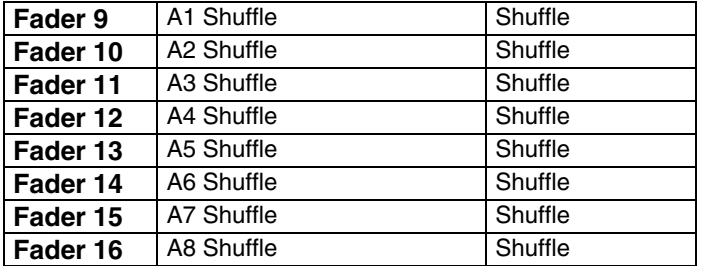

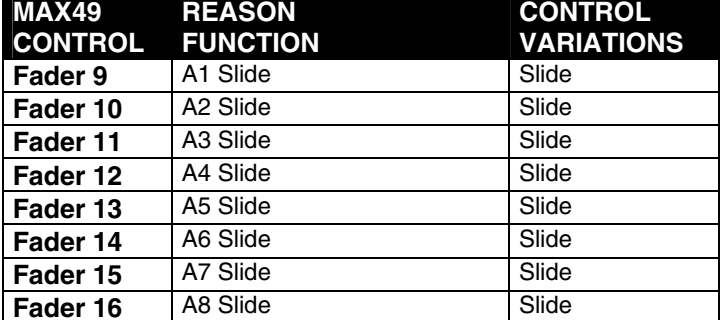

## **ID8 INSTRUMENT DEVICE**

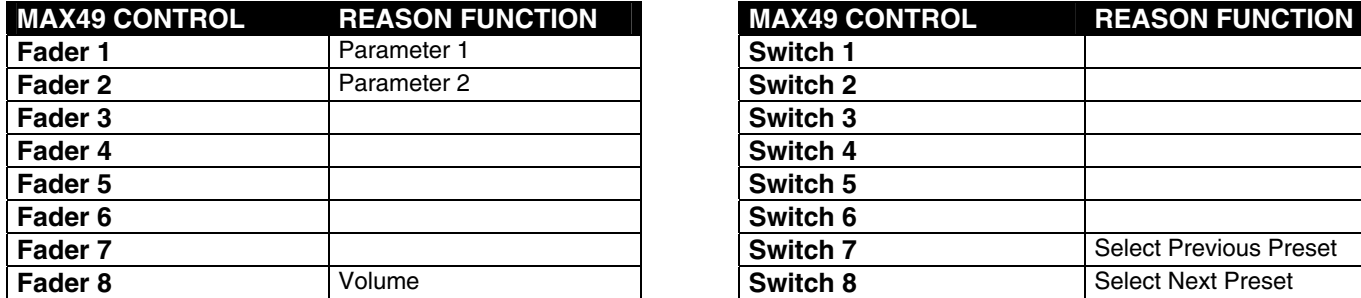

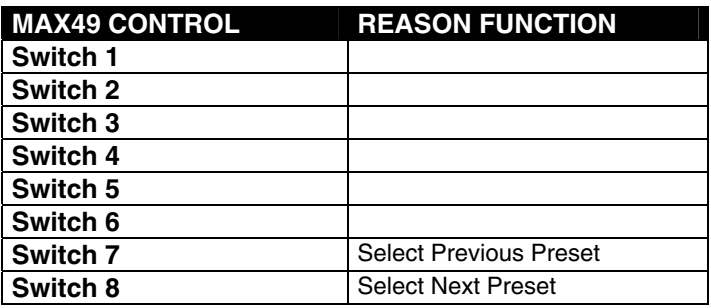

# **LINE6 GUITAR AMP**

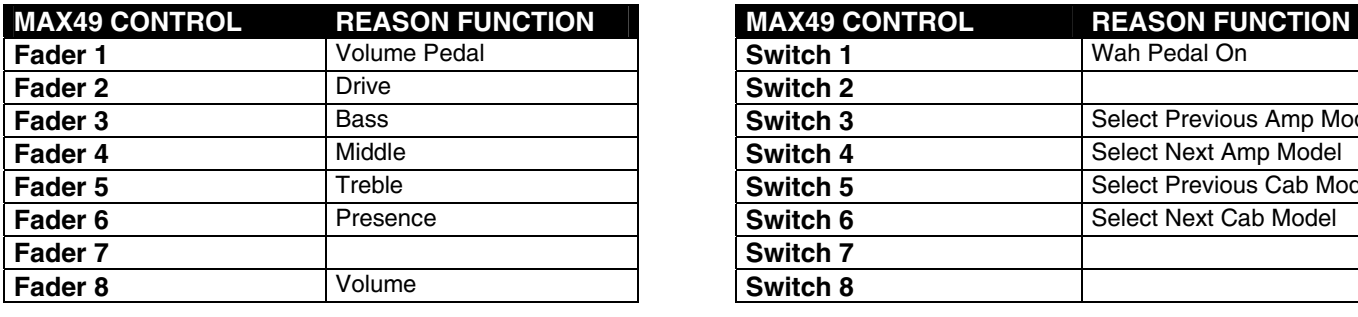

**Expression Wah Pedal** 

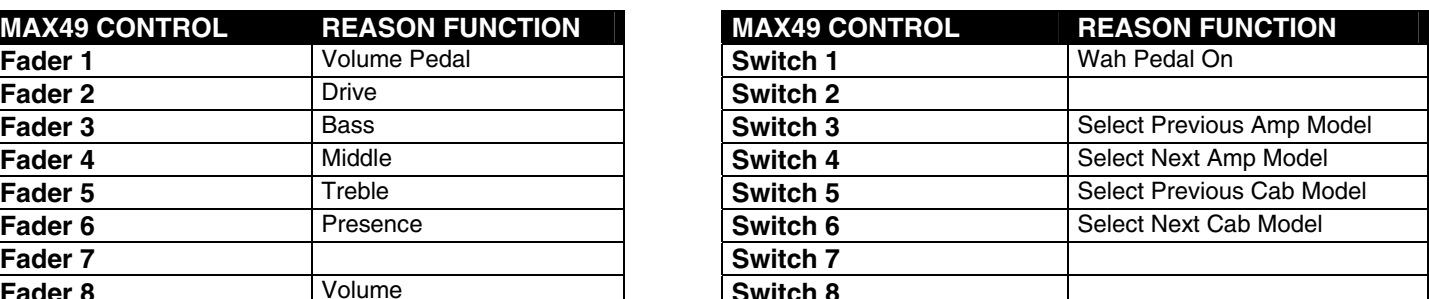

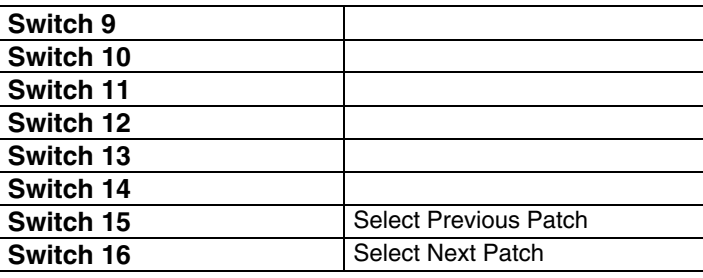

### **LINE6 BASS AMP**

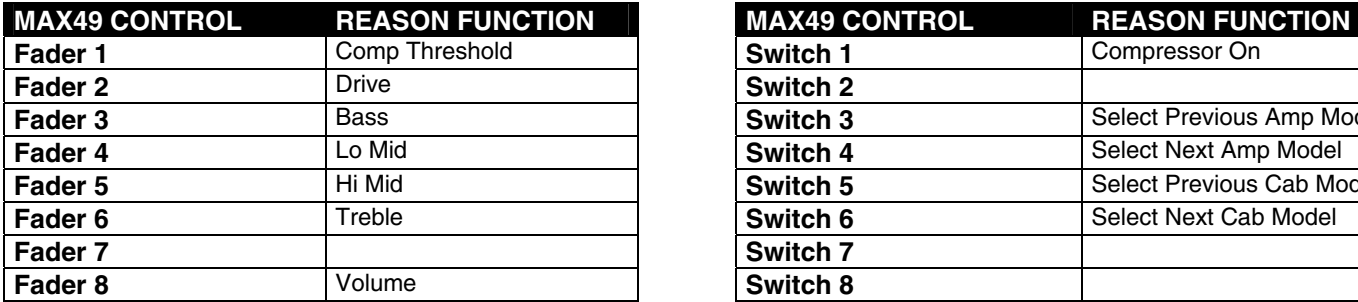

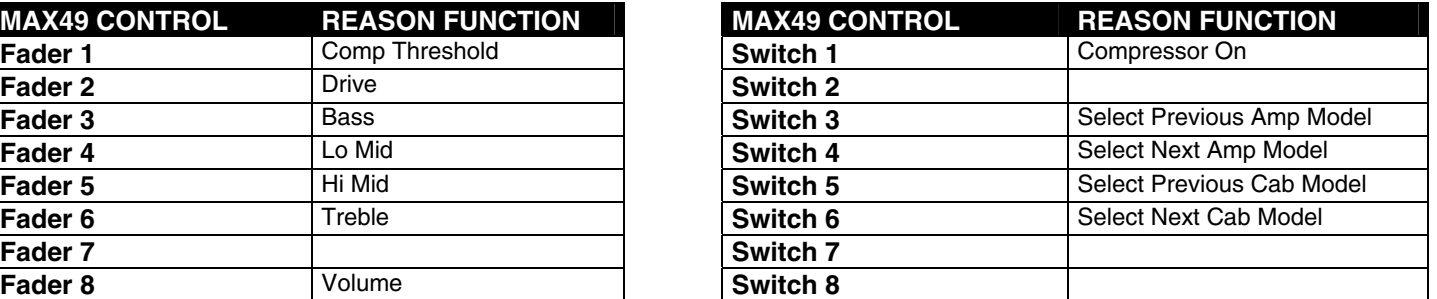

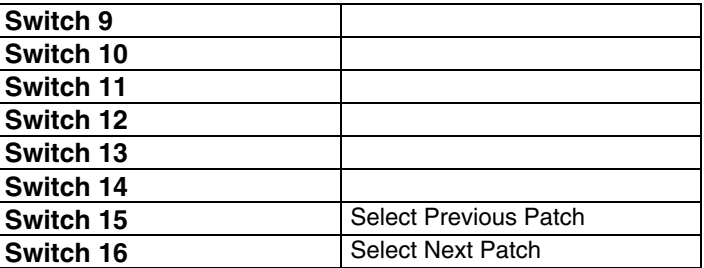

## **REASON RECORD MAIN MIXER CHANNEL**

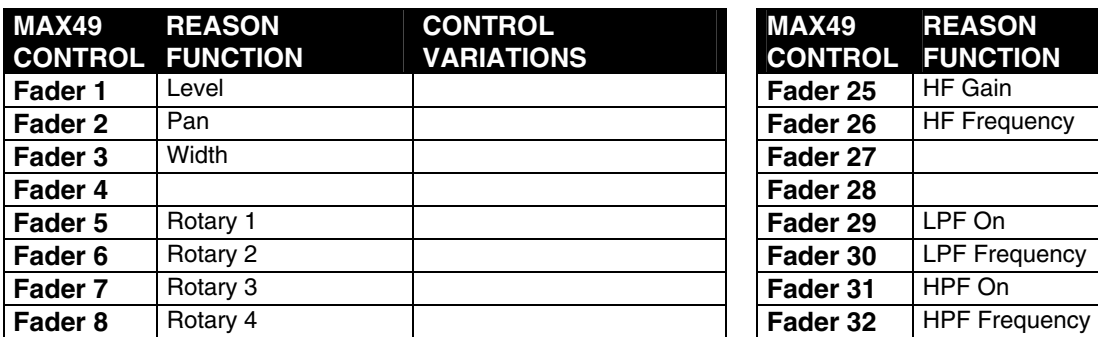

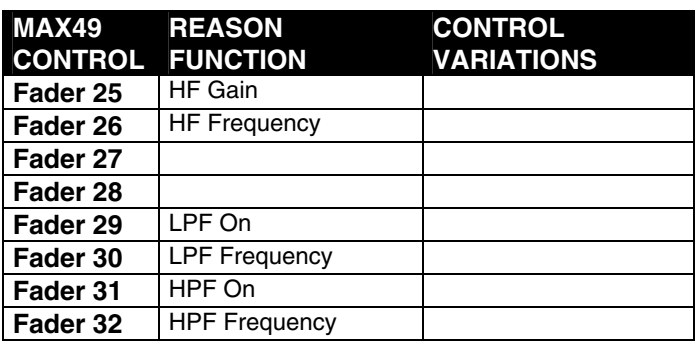

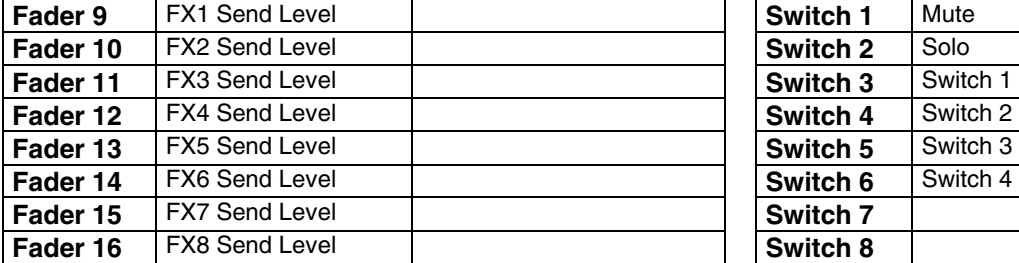

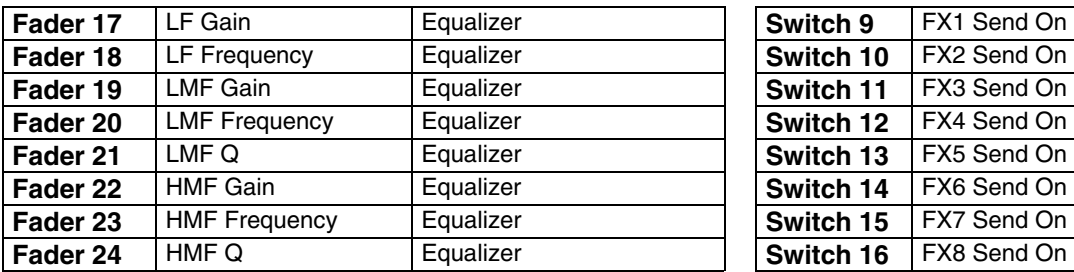

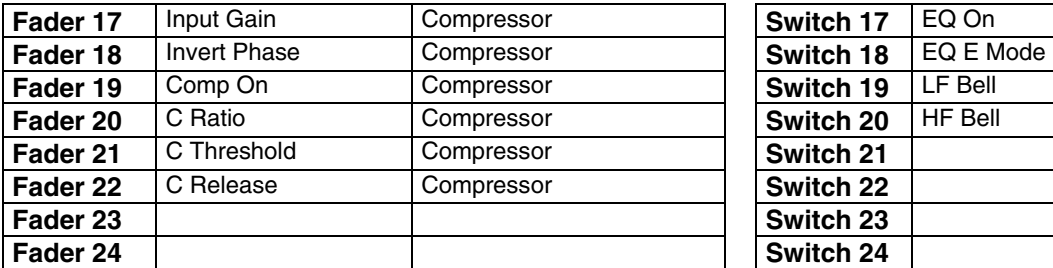

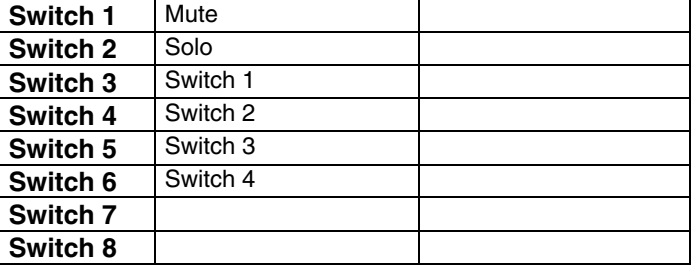

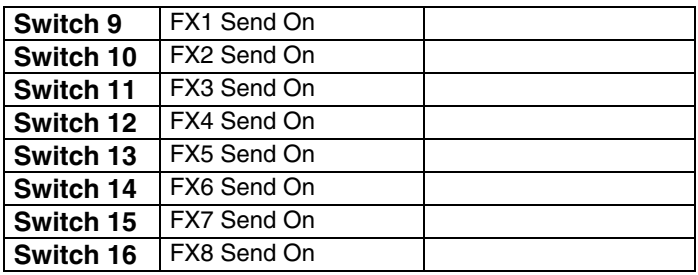

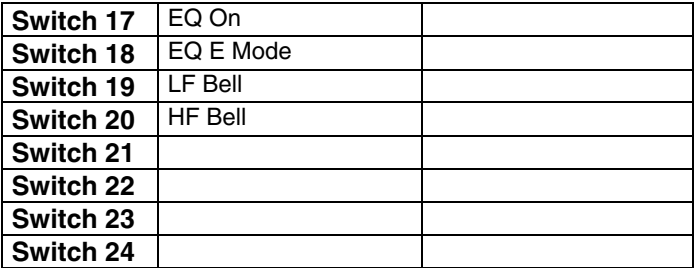

# **REASON RECORD MASTER SECTION**

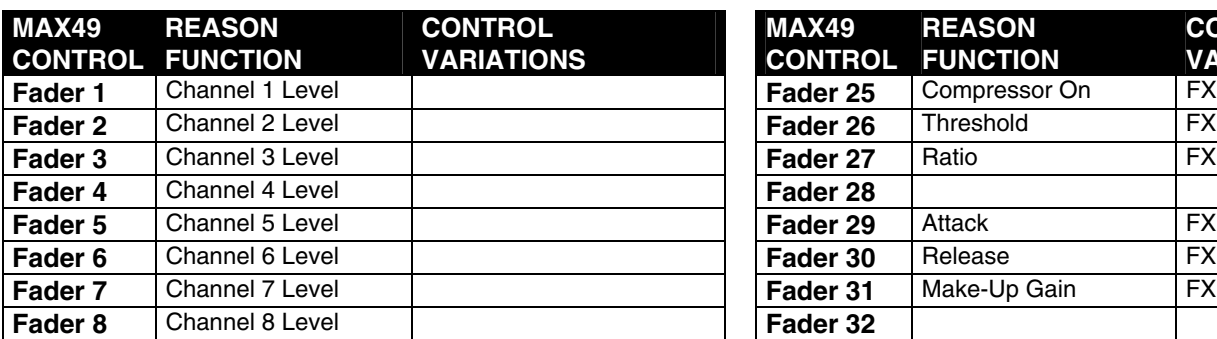

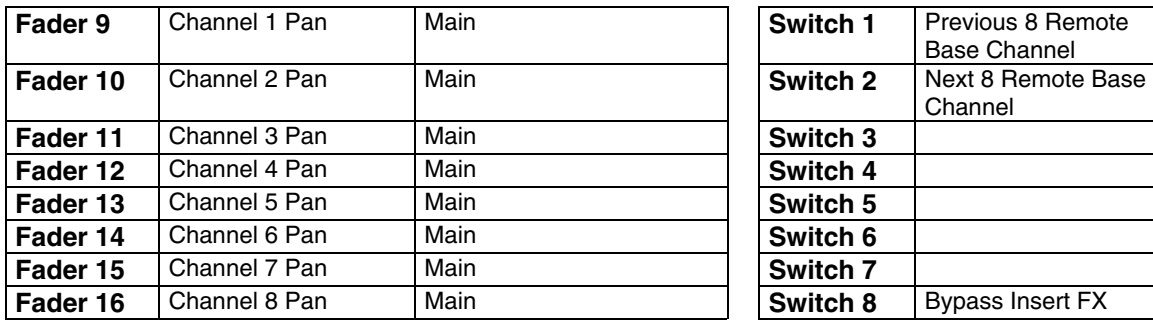

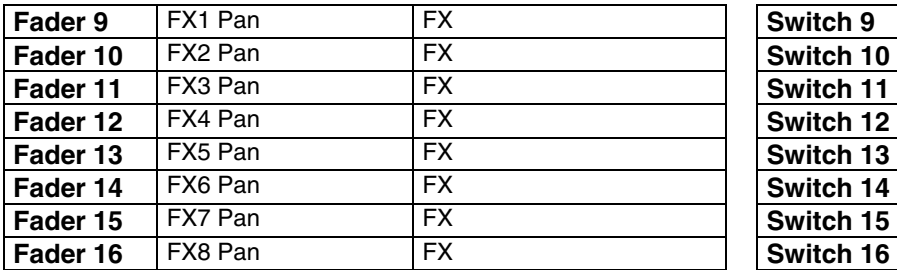

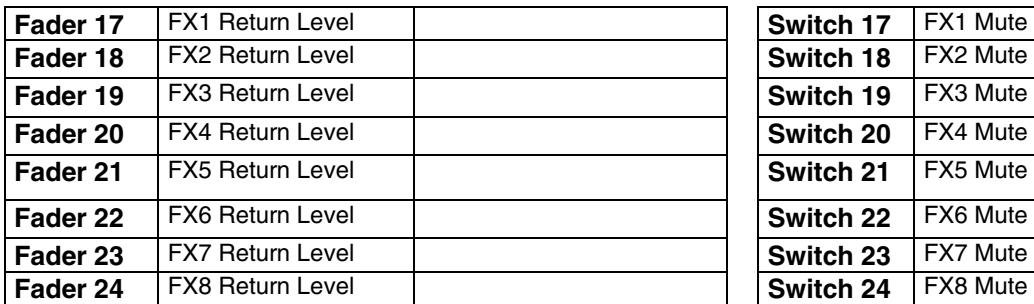

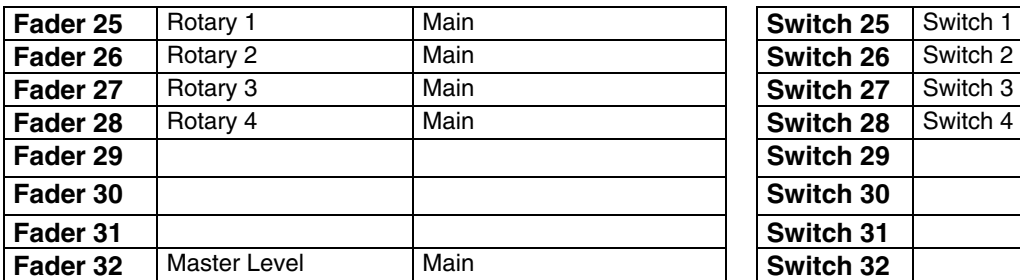

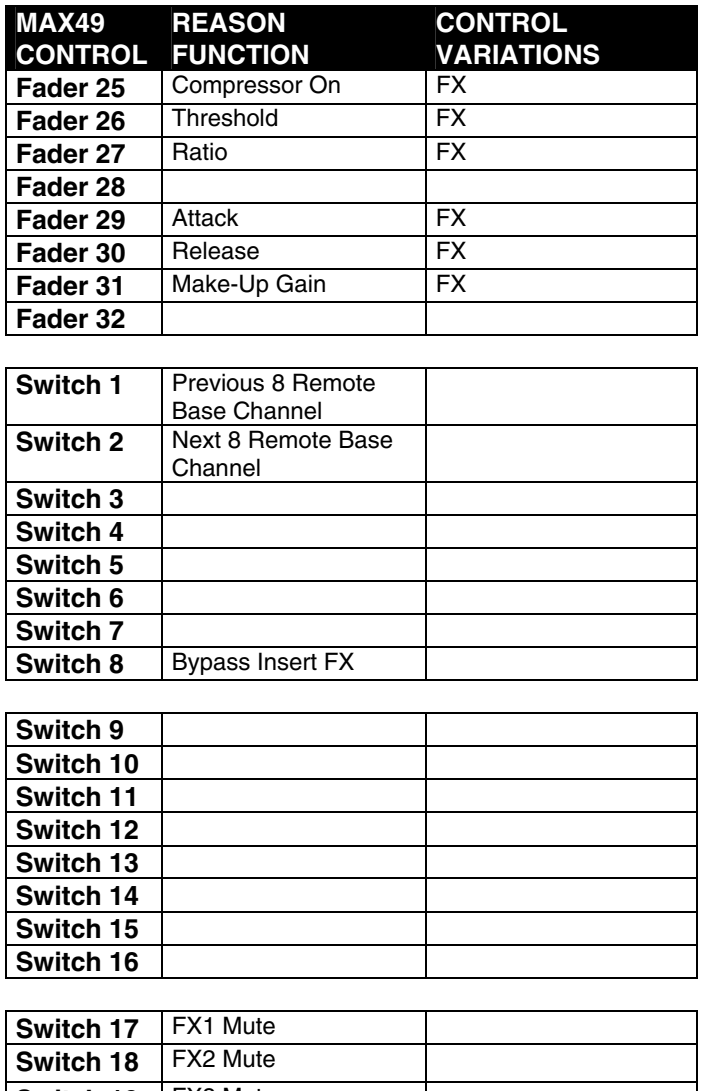

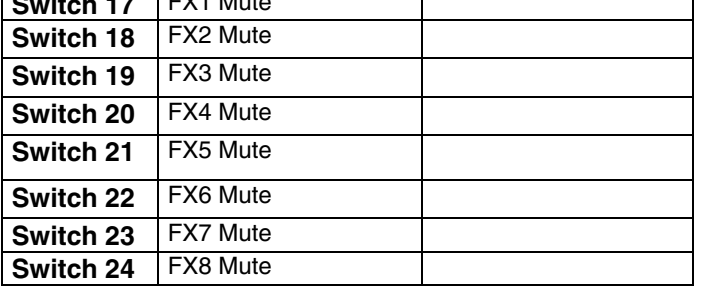

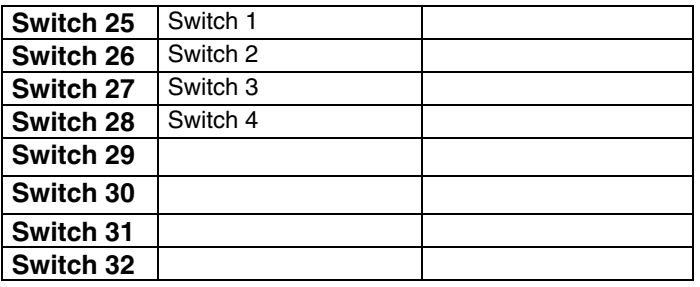

# **REASON RECORD GLOBAL CONTROLS**

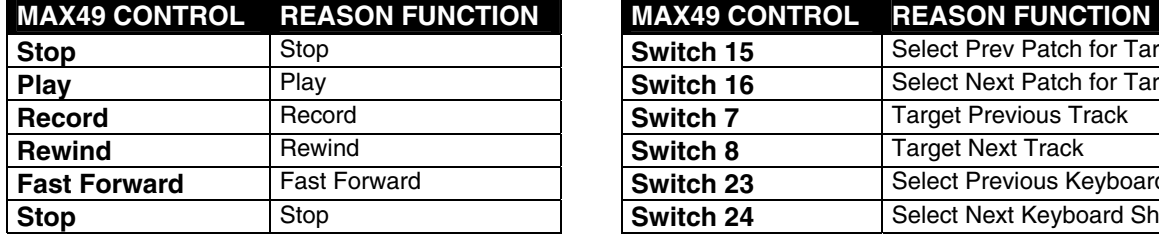

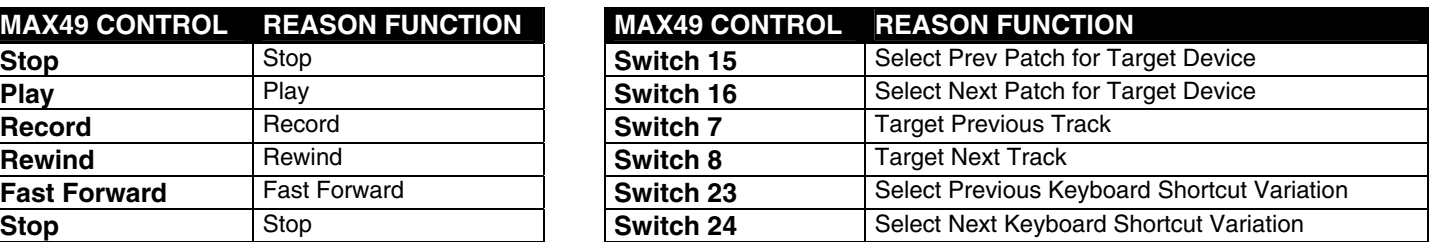

# **REASON ESSENTIALS MAIN MIXER CHANNEL**

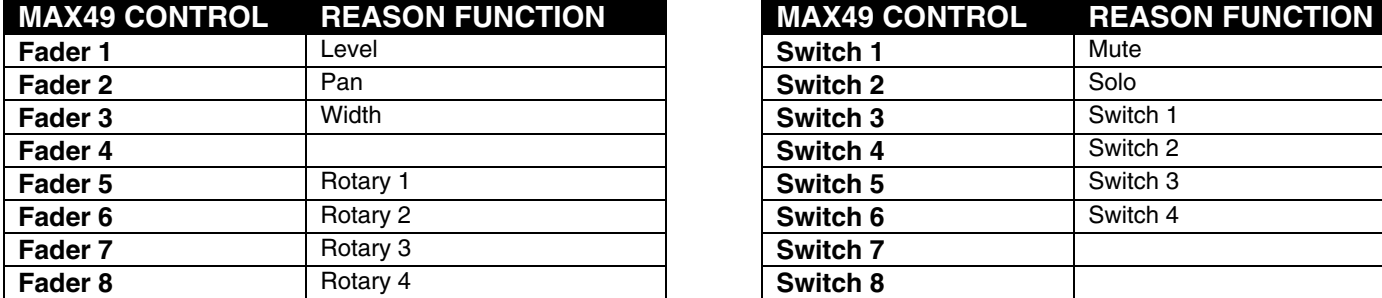

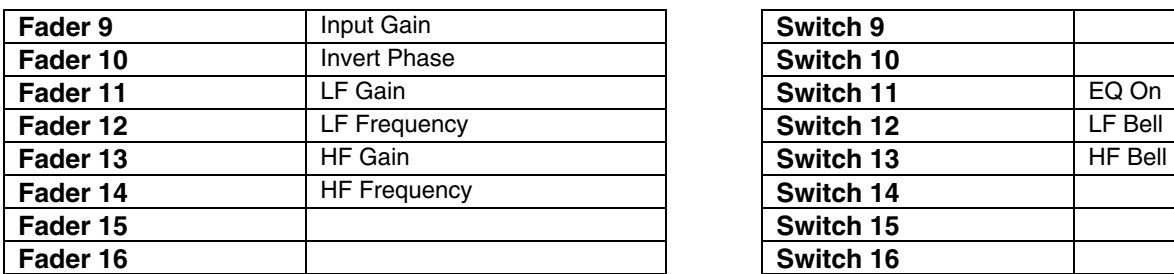

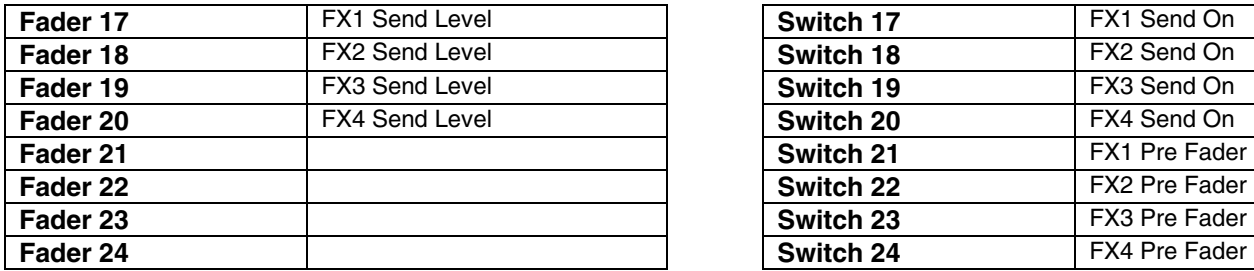

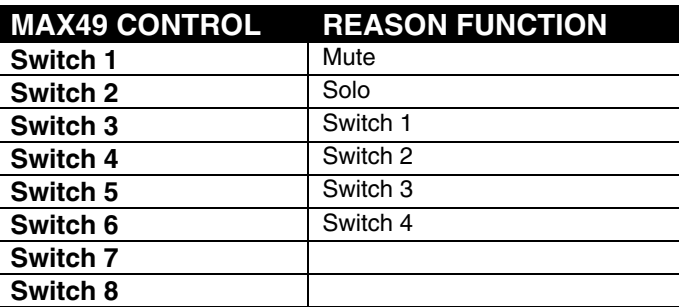

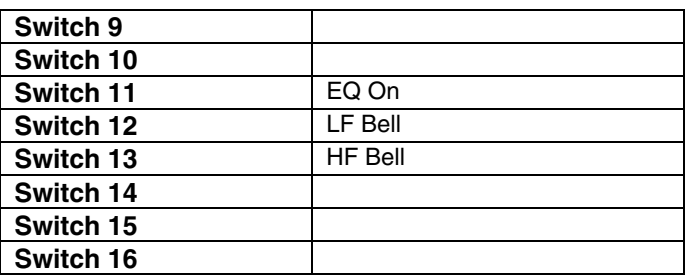

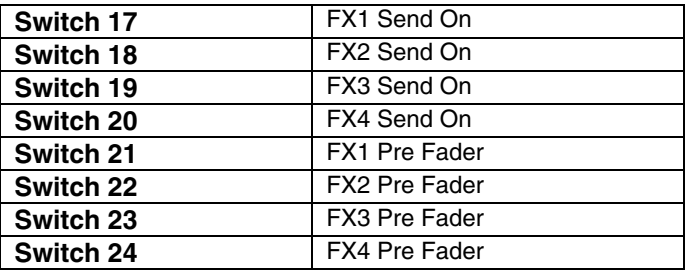

# **Steinberg Cubase**

### **Setup**

- 1. Connect MAX49 to your computer with the included USB cable. Open Cubase.
- 2. On MAX49, select the **Cubase** or **CubaseKS** Program. Press the VALUE DIAL to load it. *Note: If you have edited MAX49's Programs and are unable to load the Program, use the supplied Vyzex editor to load the Factory Preset Bank and "PUT" or download the factory preset bank into MAX49.*
- 3. In Cubase, click **Devices** in the menu bar, and select **Device Setup**.
- 4. In the **Device Setup** window's upper left corner, click the **+** symbol, and select **Mackie Control**.
- 5. In the upper right part of the window, click each drop-down menu next to **MIDI Input** and **MIDI Output**, and select **MIDIIN4 (Akai MAX49)** (Windows 7/Vista) or **USB Audio Device [4]** (Windows XP).
- 6. Click **OK**.

**IMPORTANT!:** To use MAX49's TRANSPORT CONTROLS (Play, Stop, Record, etc.) in Cubase, follow these additional steps:

- 1. Press [EDIT] on MAX49.
- 2. Press any one of MAX49's TRANSPORT CONTROLS.
- 3. Turn the VALUE DIAL until the **Type** is set to **Mackie**. You may now use the TRANSPORT CONTROLS in Cubase.

### **Cubase**

When using MAX49's Cubase Program, the controls' behavior is as follows:

**TRANSPORT CONTROLS** (Play, Stop, Rec, etc.): When these controls are set to **Mackie**, they will work accordingly in the software. See the note in the Setup section above.

#### **BANK 1-8:**

**TOUCH FADERS:** These control the volume level of Tracks 1-8. **S-SWITCHES:** These mute Tracks 1-8.

#### **BANK 9-16:**

**TOUCH FADERS:** These control the panning of Tracks 1-8. **S-SWITCHES:** These "solo" Tracks 1-8.

#### **BANK 17-24:**

**TOUCH FADERS:** These control the panning of Tracks 1-8. **S-SWITCHES:** These record-arm Tracks 1-8.

#### **BANK 25-32:**

**TOUCH FADERS:** These control the panning of Tracks 1-8. **S-SWITCHES:** These select Tracks 1-8.

#### **CubaseKS**

This Program is almost the same as the Cubase Program described above, but this version allows you to turn MAX49's Sequencer on/off by pressing keys on its KEYBOARD. To do this:

- 1. Press SEQ SELECT so it is lit.
- 2. Press ON/OFF so it is lit.
- 3. Press and hold a key on MAX49's KEYBOARD. The Sequence will play (in that key) while the key is being held. When you release the key, the Sequence will stop.

*Note: (To "latch" the Sequencer, press [LATCH] so it is lit. When this button is activated, Sequencer playback will continue even after the key is released.)* 

# **Apple Logic Pro**

### **Setup**

You can use MAX49 with Logic Pro 8 or higher. MAX49's Mackie Control protocol allows it to act as a control surface for the DAW. To do this:

- 1. Connect MAX49 to your computer with the included USB cable. Open Logic Pro.
- 2. On MAX49, select the **Mackie Control** Program. Press the VALUE DIAL to load it.
- 3. In Logic Pro, click the **Logic Pro** menu, then select **Preferences** f **MIDI**.
- 4. In the window that appears, select the **Control Surfaces** page, and click **Setup** in the lower right corner.
- 5. In the window that appears, click **New**, and select **Install**.
- 6. From the list that appears, select the device that lists **Mackie Designs** as the **Manufacturer** and **Mackie Control** as the **Model**.
- 7. Click **Add** in the lower right corner of the window, then close the window. *Do not click Scan.*
- 8. Select **Mackie** as the **Out Port** and **Input**.
- 9. Close all the **Preferences** window.

# **Image-Line FL Studio**

### **Setup**

- 1. Download the FL Studio controller map to your computer from the included CD or from **www.akaipro.com/max49**.
- 2. With FL Studio closed, copy the entire MAX49 folder (the folder itself, not just its contents) to the following location in your computer: **C:\Program Files\Image-Line\FL Studio 8\Data\Projects\Templates\Hardware**.
- 3. Connect MAX49 to your computer with the included USB cable. Open FL Studio.
- 4. On MAX49, select the **FLStudio** or **FLStudKS** Program. Press the VALUE DIAL to load it. *Note: If you have edited MAX49's Programs and are unable to load the Program, use the supplied Vyzex editor to load the Factory Preset Bank and "PUT" or download the factory preset bank into MAX49.*
- 5. Press **F10**, or go to **Options** f **MIDI Settings**.
- 6. Under **Output**, select **MAX49** (Windows 7/Vista) or **USB Audio Device** (Windows XP), and check the **Send master sync** box.
- 7. Under **Input**, select **MAX49** (Windows 7/Vista) or **USB Audio Device** (Windows XP), and check the **Enable** box.
- 8. For **Omni preview MIDI channel**, select **Channel 16**.
- 9. For **Generator muting MIDI channel**, select **Channel 15**.
- 10. Check the **Record to step sequencer** box.

MAX49's FL Studio Program is configured to use FL Studio's step sequencer. For working with the Piano Roll, use one of the Akai MPK's generic templates.

### **FLStudio**

MAX49's FL Studio Program has a sampler channel dedicated to each pad:

- **Pad Bank A:** Plays each channel at its true pitch.
- **Pad Bank B:** Mutes the corresponding PAD.
- **Pad Bank C:** Selects the corresponding channel, allowing for each channel to be played chromatically with MAX49's KEYBOARD.
- **Pad Bank D:** Plays the sample loaded on the selected track in semitones.

MAX49's S-SWITCHES will select additional tracks beyond the first 12, allowing for easy selection of generators, VST plug-in channels, etc.

#### **FLStudKS**

This Program is almost the same as the FL Studio Program described above, but this version allows you to turn MAX49's Sequencer on/off by pressing keys on its KEYBOARD. To do this:

- 1. Press SEQ SELECT so it is lit.
- 2. Press ON/OFF so it is lit.
- 3. Press and hold a key on MAX49's KEYBOARD. The Sequence will play (in that key) while the key is being held. When you release the key, the Sequence will stop.

*Note: (To "latch" the Sequencer, press [LATCH] so it is lit. When this button is activated, Sequencer playback will continue even after the key is released.)* 

# **FXpansion GURU**

FXpansion's GURU software is a very flexible and creative beat-making tool. GURU comes preset with default MIDI note and controller note mappings that serve several purposes. Notes can be set to trigger sounds, map a sound chromatically and play it from a keyboard, trigger different Patterns, and trigger different Scenes.

8 MIDI controllers are set up for use with the individual voice engines called "Pad Groups," and 8 more are set up for use with any of the FX Group. Please see the GURU manual for information on assigning these functions to the different parameters.

MAX49's GURU preset lets you take advantage of the software's most-used functions. This preset is meant to be used with GURU's **Generic Controller** map in the **Options** menu.

#### **FX Guru**

**KEYBOARD:** The keyboard is set to trigger pads from middle C up 16 notes. The default is set to control **Engine 1** on **MIDI Channel 1**. By editing the keyboard MIDI channel, you can select which voice engine you are controlling. We set middle C to be the pads so that if you have **Pattern keys play selected pad chromatically** in the **Options/MIDI** page, you will hear the currently selected pad played chromatically on the bottom two octaves of MAX49's keyboard. If you press the OCTAVE UP button twice, the drum pads will play on the lowest 16 notes of the keyboard and the notes from middle C up will trigger different Scenes.

**TRANSPORT CONTROLS:** GURU makes use of MMC for its transport controls. If you have the latest version of GURU it will automatically make use of MMC messages. GURU assigns the button to the **Commit** function and the button to the **Undo**  function.

**MIDI Controllers:** We created 4 different options for continuous controller mapping with GURU. Since the MIDI controllers are colorcoded in the software, we will call them as follows:

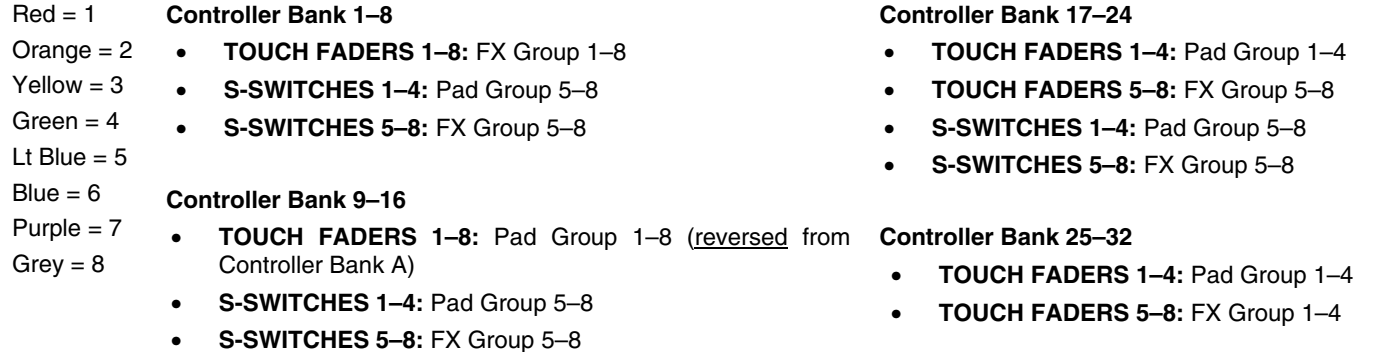

**PADS:** We intentionally mapped the pads to be chromatic. The pads can be customized for so many uses in GURU that we didn't want to make them too specialized. Currently, the 12 pads in Bank A and Pads 1-4 in Bank B will normally play the GURU pads. We left these set to the **Common** MIDI channel so that you could quickly change them to different voice engines by changing the Common Channel in Global Mode (see the GLOBAL MODE section of the included MAX49 Quickstart Guide).

Depending on how you are using GURU, if you want to change the pad note and channel mappings, keep this in mind:

- **Recording Patterns:** You may want to leave the way they are, allowing you to play your drum sounds and to shift engines via changing the Common Channel.
- **Playing Live:** You may want to assign the pads to different MIDI channels and notes so as to trigger Scenes or Patterns in a real-time DJ style work flow.

#### **FXGuruKS**

This Program is almost the same as the GURU Program described above, but this version allows you to turn MAX49's Sequencer on/off by pressing keys on its KEYBOARD. To do this:

- 1. Press SEQ SELECT so it is lit.
- 2. Press ON/OFF so it is lit.
- 3. Press and hold a key on MAX49's KEYBOARD. The Sequence will play (in that key) while the key is being held. When you release the key, the Sequence will stop.

*Note: (To "latch" the Sequencer, press [LATCH] so it is lit. When this button is activated, Sequencer playback will continue even after the key is released.)* 

# **Pro Tools**

You can use MAX49 with Pro Tools or any other DAW that uses the HUI protocol. Using this protocol, MAX49 will act as a control surface for the DAW. To do this:

- 1. On MAX49, press [**SHIFT**] + [**HUI**].
- 2. Connect MAX49 to your computer with the included USB cable. Open Pro Tools.
- 3. In Pro Tools, go to **Setup** f **Peripherals**, and select the **MIDI Controllers** tab.
- 4. Select **HUI** as the **#1 Type**.
- 5. Select **AkaiMAX49 Mackie** as the **#1 Receive From** and **#1 Send To**.
- 6. **Optional:** To enable MAX49's KEYBOARD to play MIDI notes while using its other controls as a Pro Tools control surface, select **M-Audio Keyboard** as the **#2 Type**, and select **AkaiMAX49 Port A** as the **#2 Receive From** and **#2 Send To**.

# **Chromatic**

MAX49's Chromatic Program is a general preset where the 12 PADS' note messages are based on the chromatic scale. All PADS will send Note On messages, ascending chromatically from C2 (Pad 1, Pad Bank A) to B5 (Pad 12, Pad Bank D).

The PADS are set to MIDI Channel 2, the Sequencer is set to MIDI Channel 3, and the KEYBOARD is set to the Common Channel.

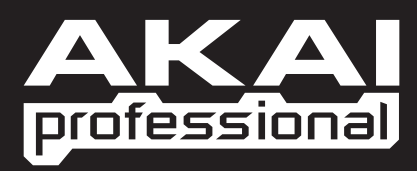